Vostro™ | A840/A860 Guida di installazione ealla consultazione rapida

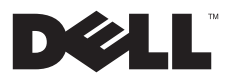

# N.B., Avvisi e Attenzione

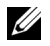

N.B.: Un N.B. indica informazioni importanti che contribuiscono a migliorare l'utilizzo del computer.

AVVISO: un AVVISO indica un danno potenziale all'hardware o perdita di dati e spiega come evitare il problema.

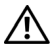

ATTENZIONE: Un messaggio di ATTENZIONE indica un rischio di danni materiali, lesioni personali o morte.

# Avviso sul prodotto Macrovision

Questo prodotto incorpora una tecnologia di protezione del copyright tutelata da protezioni di processo di taluni brevetti statunitensi, nonché da altri diritti di proprietà intellettuale di Macrovision Corporation e di altri soggetti detentori di diritti. L'uso di tale tecnologia di protezione deve essere autorizzato da Macrovision Corporation ed è previsto in ambito privato e per altri scopi limitati, salvo diversa autorizzazione da parte di Macrovision Corporation. È vietato decodificare o disassemblare il prodotto.

Le informazioni contenute nel presente documento sono soggette a modifiche senza preavviso. © 2008 Dell Inc. Tutti i diritti riservati.

PP37L,PP38L

È severamente vietata la riproduzione, con qualsiasi strumento, senza l'autorizzazione scritta di Dell Inc.

Marchi commerciali utilizzati in questo testo: Dell, il logo DELL, Vostro, Wi-Fi Catcher e DellConnect sono marchi commerciali di Dell Inc.; Bluetooth è un marchio registrato di proprietà di Bluetooth SIG, Inc. ed è utilizzato su licenza da Dell; Intel, Pentium, Core e Celeron sono marchi commerciali di Intel Corporation negli Stati Uniti e in altri paesi; Microsoft, Windows, Windows Vista e il logo del pulsante Start di Windows Vista sono marchi <sup>o</sup> marchi registrati di Microsoft Corporation negli Stati Unti e/o in altri paesi.

Nel presente documento possono essere utilizzati altri marchi e nomi commerciali sia in riferimento alle aziende che rivendicano tali marchi e nomi che ai prodotti stessi. Dell Inc. nega qualsiasi partecipazione di proprietà relativa a marchi commerciali e nomi commerciali diversi da quelli di sua proprietà.

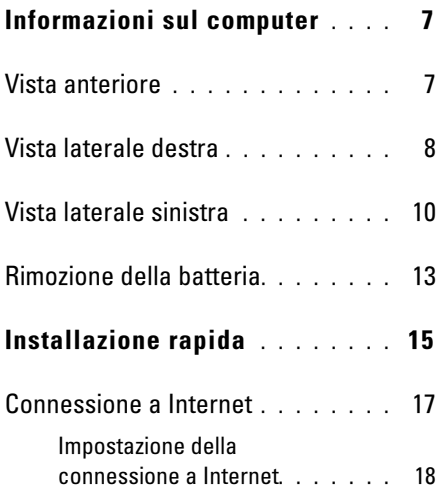

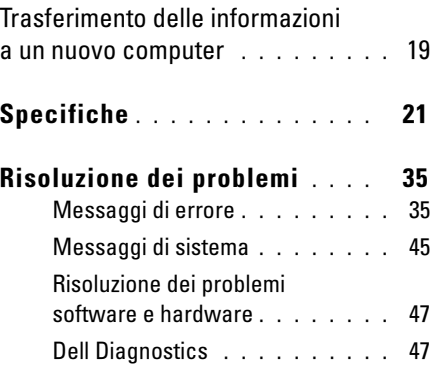

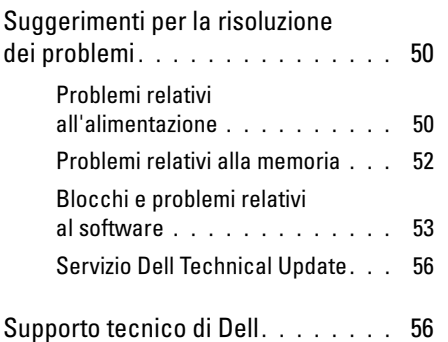

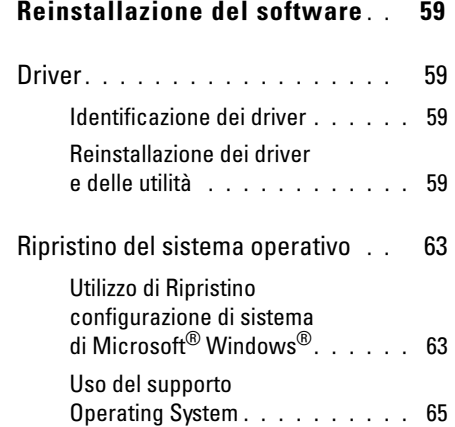

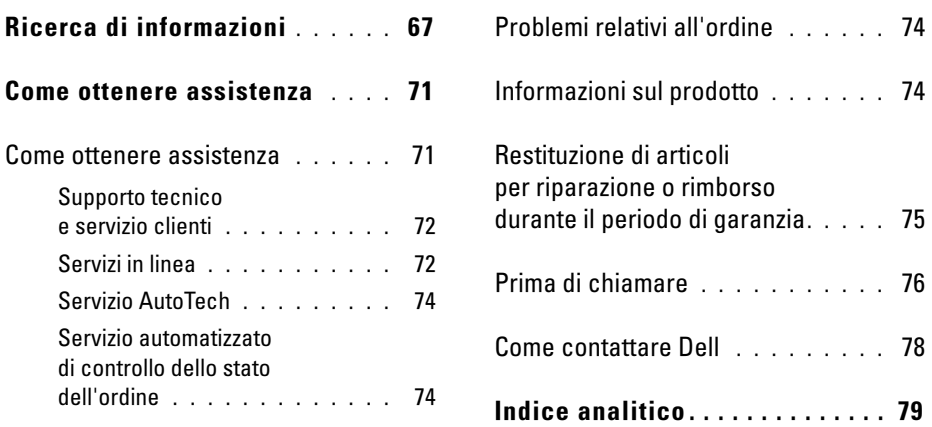

# <span id="page-6-0"></span>Informazioni sul computer

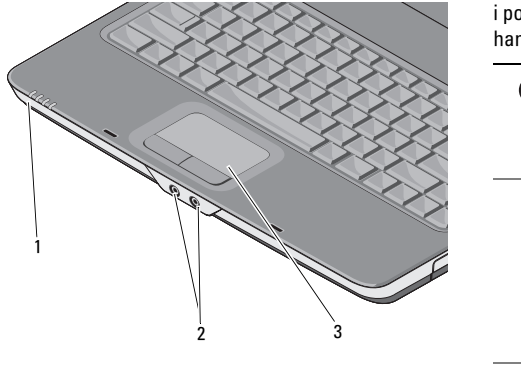

- 1 indicatori di stato del dispositivo 2 connettori audio
- 3 touchpad

### <span id="page-6-1"></span>Vista anteriore **INDICATORI DI STATO DELLA PERIFERICA**

Gli indicatori luminosi collocati sul supporto per i polsi presente sulla parte anteriore del computer hanno il seguente significato:

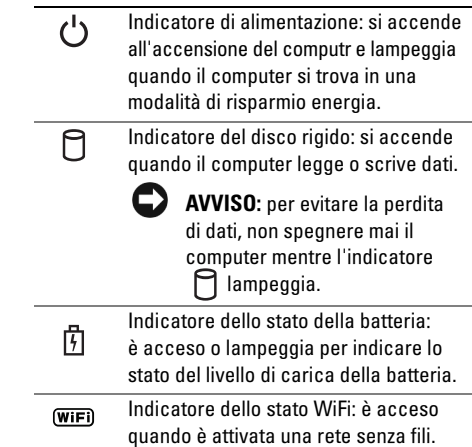

## CONNETTORI AUDIO

Collegare le cuffie al connettore  $\bigcap$ .

Collegare il microfono al connettore  $\quad \oplus$ .

### TOUCHPAD—

Garantisce le funzionalità di un mouse.

# <span id="page-7-0"></span>Vista laterale destra

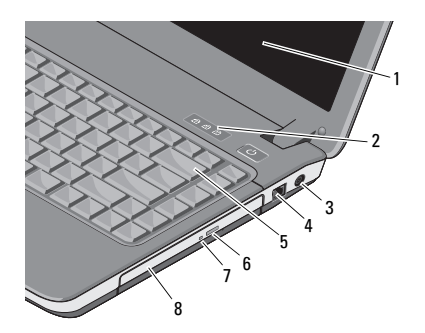

- 
- 3 connettore dell'adattatore c.a.
- 
- 7 indicatore dell'unità ottica
- 1 schermo 2 indicatori di stato della tastiera
	- 4 connettore del modem
- 5 tastiera 6 pulsante di espulsione del cassetto dell'unità ottica
	- 8 unità ottica

SCHERMO — Per ulteriori informazioni sullo schermo, consultare Guida alla tecnologia Dell.

INDICATORI DI STATO DELLA TASTIERA —

Gli indicatori verdi situati sulla parte superiore della tastiera hanno le seguenti funzionalità:

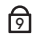

L'indicatore si accende quando si attiva la tastiera numerica.

- L'indicatore si accende quando si attiva la funzione di blocco delle maiuscole.মি
- पि

L'indicatore si accende quando si attiva la funzione Bloc Scorr.

CONNETTORE DELL 'ADATTATORE C.A. —

Consente di collegare un adattatore c.a. al computer. l'adattatore c.a. converte l'alimentazione c.a. nell'alimentazione c.c. richiesta dal computer. È possibile collegare l'adattatore c.a. quando il computer è acceso o spento.

- ATTENZIONE: l'adattatore c.a. è compatibile con le prese elettriche di qualsiasi paese. I connettori di alimentazione e le ciabatte variano invece da paese a paese. L'utilizzo di un cavo incompatibile o non correttamente collegato alla presa multipla o alla presa elettrica potrebbe provocare incendi o il danneggiamento dell'apparecchiatura.
- 

N.B.: collegare saldamente il cavo di alimentazione e accertarsi che il LED sia acceso.

## CONNETTORE DEL MODEM (RJ-11)

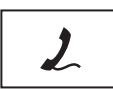

Collega la linea telefonica al connettore del modem.

Per informazioni sull'uso del modem, consultare la documentazione in linea relativa al modem fornita con il computer.

TASTIERA— Per ulteriori informazioni sull'unità ottica, consultare la Guida alla tecnologia Dell.

UNITÀ OTTICA — Per ulteriori informazioni sull'unità ottica, consultare la Guida alla tecnologia Dell.

# <span id="page-9-0"></span>Vista laterale sinistra

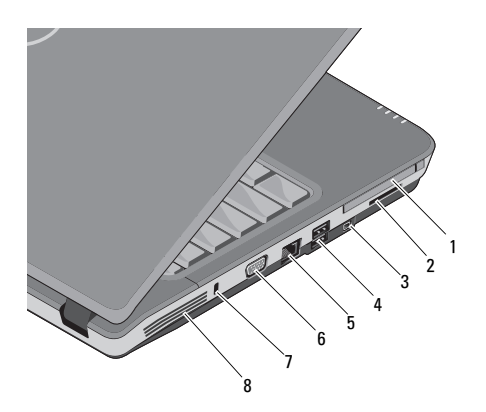

- 1 slot per PC Card 2 slot per lettore
- 3 connettore IEEE 1394a 4
- 5 connettore di rete 6 connettore VGA
- 7 slot per cavo di sicurezza
- di schede 3 in 1
- connettori USB (2)
- 
- 8 prese d'aria

SLOT PER PC CARD — Supporta una scheda PC, quale una scheda per modem o adattatore di rete. Il computer viene fornito con una protezione installata nello slot per impedire che materiali estranei penetrino all'interno del computer quando non è installata una scheda.

### LETTORE SCHEDA MULTIMEDIALE 3 IN 1 —

Consente di visualizzare e condividere fotografie digitali, musica, video e documenti memorizzati sulle schede di memoria digitali seguenti in modo comodo e rapido:

- •Scheda di memoria Secure Digital (SD)
- •Scheda Secure Digital High Capacity (SDHC)
- •Scheda MultiMediaCard (MMC)

CONNETTORE IEEE 1394A — Collega periferiche che richiedono velocità di trasferimento elevate IEEE 1394a, quali certi modelli di fotocamere digitali.

# CONNETTORI USB

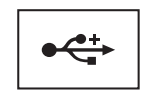

Consentono di collegare periferiche USB, quali un mouse, una tastiera, una stampante, e così via.

### CONNETTORE DI RETE (RJ-45)

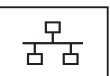

Questo connettore consente di collegare il computer a una rete. I due indicatori accanto al connettore segnalano lo stato e l'attività delle connessioni di rete via cavo.

Per informazioni sull'uso dell'adattatore di rete, consultare la guida dell'utente della periferica fornita con il computer.

# CONNETTORE VGA

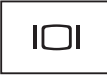

Collega le periferiche video, come un monitor.

### SLOT PER CAVO DI SICUREZZA —

Consente di collegare al computer un dispositivo antifurto reperibile in commercio.

PRESE D'ARIA — Il computer utilizza una ventola interna per creare un flusso di aria attraverso le prese di ventilazione, in modo da prevenire surriscaldamenti. La ventola si accende automaticamente quando il computer si surriscalda.

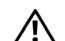

ATTENZIONE: non ostruire le prese d'aria, non introdurvi oggetti ed evitare l'accumulo di polvere. Non conservare il computer Dell™ in un ambiente con ventilazione insufficiente, come una valigetta chiusa, quando è in esecuzione. La limitazione del flusso d'aria potrebbe provocare incendi o il danneggiamento del computer Il rumore della ventola è normale e non indica alcun problema relativo alla ventola o al computer.

# <span id="page-12-0"></span>Rimozione della batteria

- ATTENZIONE: prima di effettuare interventi sui componenti interni, leggere le informazioni sulla sicurezza fornite assieme al computer. Per ulteriori informazioni sulle protezioni ottimali, consultare l'home page sulla conformità normativa all'indirizzo www.dell.com/regulatory\_compliance.
- ATTENZIONE: l'uso di batterie incompatibili può provocare incendi o esplosioni. Sostituire la batteria esclusivamente con una compatibile acquistata dalla Dell. La batteria è progettata per funzionare con il computer Dell™. Non usare una batteria proveniente da altri computer.

ATTENZIONE: prima di effettuare tali procedure, spegnere il computer, scollegare l'adattatore c.a. dalla presa elettrica e dal computer, scollegare il modem dal connettore a parete e dal computer, quindi rimuovere eventuali altri cavi esterni dal computer.

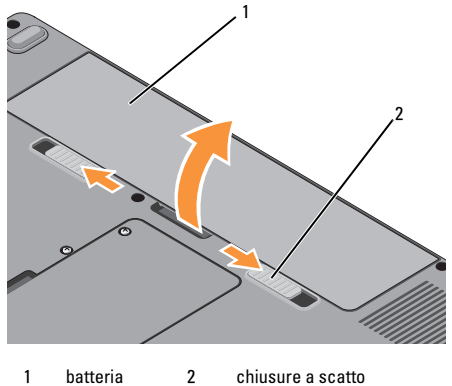

della batteria (2)

Informazioni sul computer

Per rimuovere la batteria:

- 1Accertarsi che il computer sia spento.
- $\overline{2}$  Far scorrere le due chiusure a scatto sul fondo del computer, quindi rimuovere la batteria dall'alloggiamento.

Per sostituire la batteria, fare scorrere la batteria nell'alloggiamento fino a quando non scatta a posto.

# <span id="page-14-0"></span>Installazione rapida

ATTENZIONE: prima di effettuare interventi sui componenti interni, leggere le informazioni sulla sicurezza fornite assieme al computer. Per ulteriori informazioni sulle protezioni ottimali, consultare l'home page sulla conformità normativa all'indirizzo www.dell.com/regulatory\_compliance.

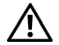

ATTENZIONE: l'adattatore c.a. è compatibile con le prese elettriche di qualsiasi paese. I connettori di alimentazione e le ciabatte variano invece da paese a paese. L'utilizzo di un cavo incompatibile o non correttamente collegato alla presa multipla o alla presa elettrica potrebbe provocare incendi o il danneggiamento dell'apparecchiatura.

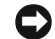

AVVISO: quando si scollega l'adattatore c.a. dal computer, fare presa sul connettore (non sul cavo) e tirare con decisione ma delicatamente, per non danneggiare il cavo. Quando si avvolge il cavo dell'adattatore c.a., accertarsi di seguire l'angolo del connettore sull'adattatore c.a. per non danneggiare il cavo.

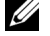

N.B.: alcuni dispositivi potrebbero non essere inclusi se non sono stati ordinati.

#### Installazione rapida

1 Collegare l'adattatore c.a. al connettore sul computer e alla presa elettrica.

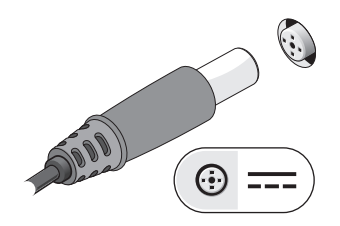

2Collegare il cavo di rete.

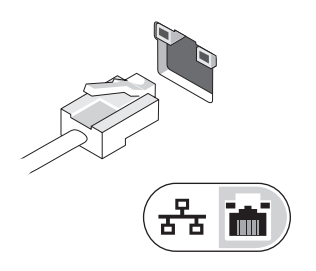

3 Collegare le periferiche USB, quali un mouse o una tastiera.

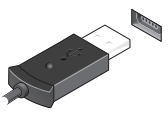

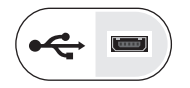

4 Aprire lo schermo del computer e premere il pulsante di alimentazione per accendere il computer.

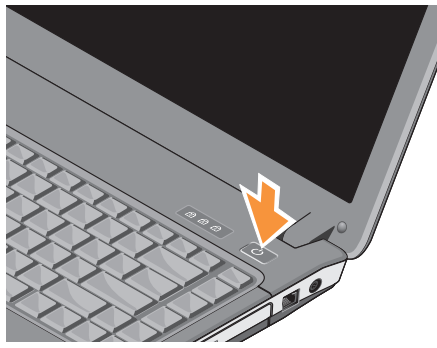

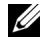

N.B.: è consigliabile accendere e spegnere il computer almeno una volta prima di installare eventuali schede o collegare il computer a un dispositivo di alloggiamento <sup>o</sup> a un dispositivo esterno, quale una stampante.

5 Connettersi a Internet. Per maggiori informazioni, consultare ["Connessione a Internet"](#page-16-0)  <sup>a</sup> [pagina](#page-16-0) 17.

# <span id="page-16-0"></span>Connessione a Internet

 $\mathbb Z$  N.B.: i provider di servizi Internet (o ISP, Internet Service Provider) e le relative offerte variano da Paese a Paese.

Per effettuare una connessione Internet, è necessaria una connessione modem o di rete e un accountpresso un provider di servizi Internet (ISP). Se si utilizza una connessione di accesso remoto, collegare una linea telefonica al connettore del modem sul computer e a quello a muro del telefono prima di impostare la connessione a Internet. Se si utilizza una connessione modem DSL o via cavo/satellitare, rivolgersi all'ISP o al servizio telefonico cellulare per le istruzioni di installazione.

# <span id="page-17-0"></span>Impostazione della connessione a Internet

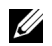

N.B.: le istruzioni riportate in questa sezione si riferiscono solo al sistema operativo Windows Vista $^\circledR$ .

Per impostare una connessione a Internet con un collegamento sul desktop fornito dal fornitore di servizi Internet:

- 1 Salvare e chiudere eventuali file aperti e uscire da eventuali programmi in esecuzione.
- 2 Fare doppio clic sull'icona dell'ISP nel desktop di Microsoft® Windows®.
- 3 Seguire le istruzioni visualizzate per completare l'impostazione.

Se sul desktop non è presente l'icona di un ISP o se si desidera impostare una connessione Internet con un ISP diverso, eseguire la procedura nella sezione seguente.

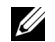

N.B.: se non si riesce a connettersi a Internet, vedere la *Guida alla tecnologia Dell*. Se ci si è collegati correttamente in passato, il fornitore di servizi Internet potrebbe avere un'interruzione del servizio. Contattare l'ISP per verificare lo stato del servizio o ripetere la connessione in seguito.

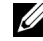

N.B.: tenere a portata di mano le informazioni dell'ISP. Se non si dispone di un ISP, utilizzare la procedura guidata Connessione a Internet.

# Sistema operativo Microsoft $^\circledR$ Windows Vista $^\circledR$

- 1 Salvare e chiudere eventuali file aperti e uscire da eventuali programmi in esecuzione.
- 2Fare clic sul pulsante Start  $\bigcirc$  di Windows Vista→ Pannello di controllo
- 3 In Rete e Internet, fare clic su Connetti a Internet.
- 4 Nella finestra Connetti a Internet , fare clic su Banda larga (PPPoE) o su Remota, in base alla modalità di connessione:
	- • Scegliere Banda larga se si utilizza una connessione con modem DSL, satellitare, di TV via cavo o una connessione con tecnologia senza fili Bluetooth.
	- • Scegliere Dial-up (Remota) se si utilizza un modem remoto o ISDN.
- 
- N.B.: se non si conosce il tipo di connessione selezionata, fare clic su Aiutami a scegliere o contattare il proprio fornitore di servizi Internet.
- 5 Seguire le istruzioni visualizzate e utilizzare le informazioni di installazione fornite dall'ISP per completare l'installazione.

# <span id="page-18-0"></span>Trasferimento delle informazioni a un nuovo computer

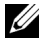

- N.B.: le istruzioni riportate in questa sezione si riferiscono solo al sistema operativo Windows Vista®.
- 1Fare clic sul pulsante Start  $\bigoplus$  di Windows Vista e successivamente su Trasferisci file <sup>e</sup> impostazioni<sup>→</sup> Avvia Trasferimento dati **Windows**
- $\overline{\mathbf{z}}$  Nella finestra di dialogo Controllo account utente, fare clic su Continua.
- 3 Fare clic su Avvia nuovo trasferimentoo Continua un trasferimento in corso.
- 4 Seguire le istruzioni visualizzate fornite dalla procedura guidata Windows Easy Transfer (Trasferimento dati Windows).

Installazione rapida

# <span id="page-20-0"></span>Specifiche

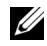

 $\mathbb Z$  N.B.: le offerte variano da paese a paese. Per ulteriori informazioni sulla configurazione del computer, fare clic su Start<sup>→</sup> Guida e supporto tecnico e selezionare l'opzione che consente di visualizzare le informazioni relative al computer in uso.

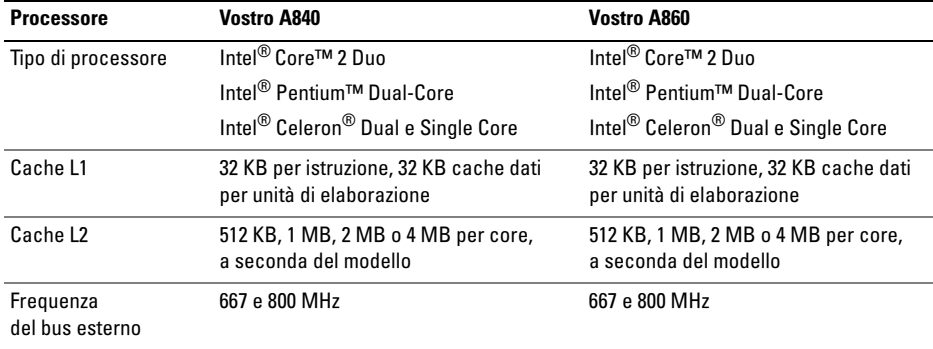

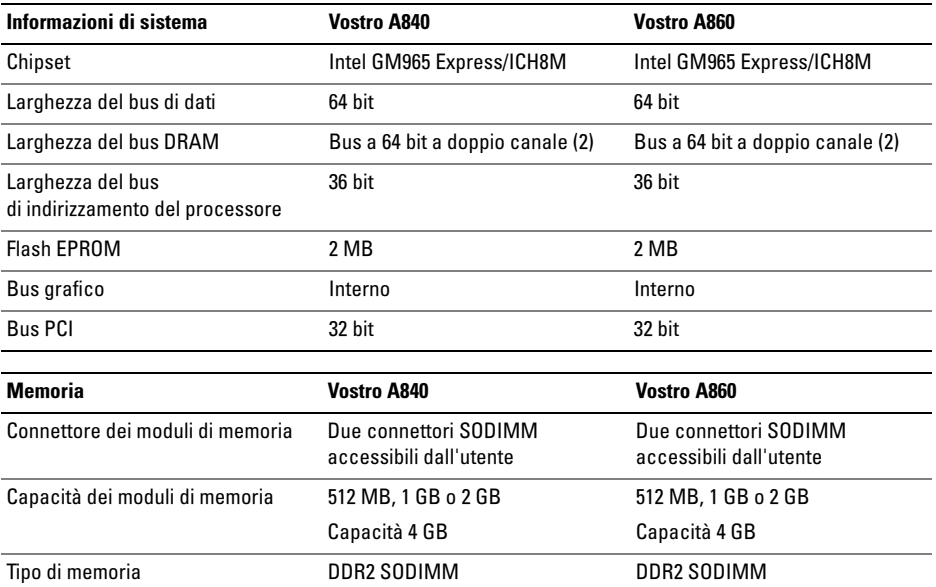

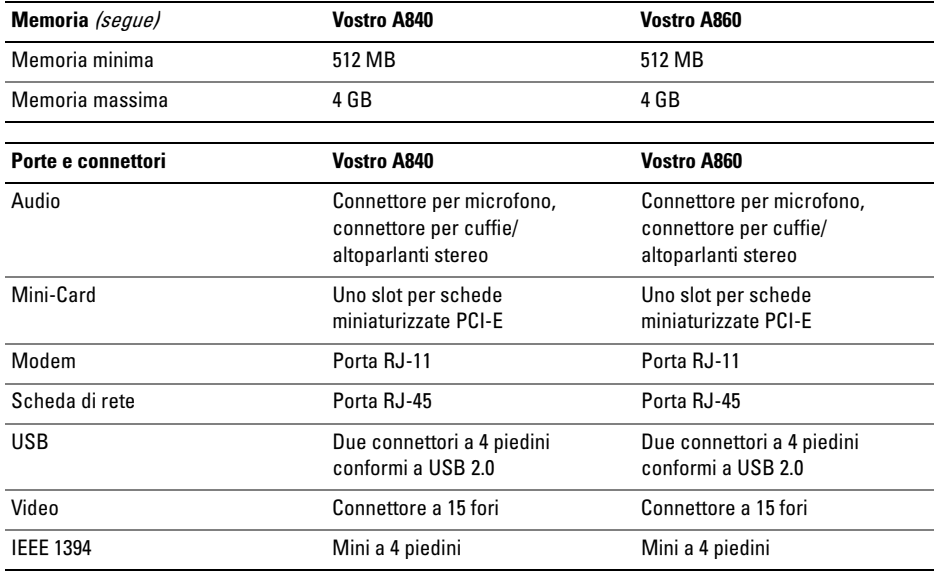

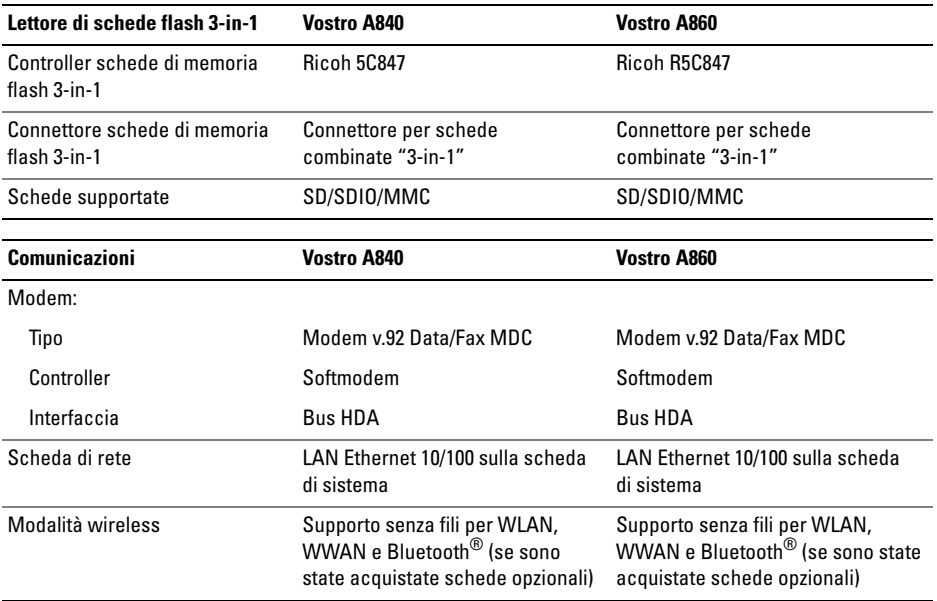

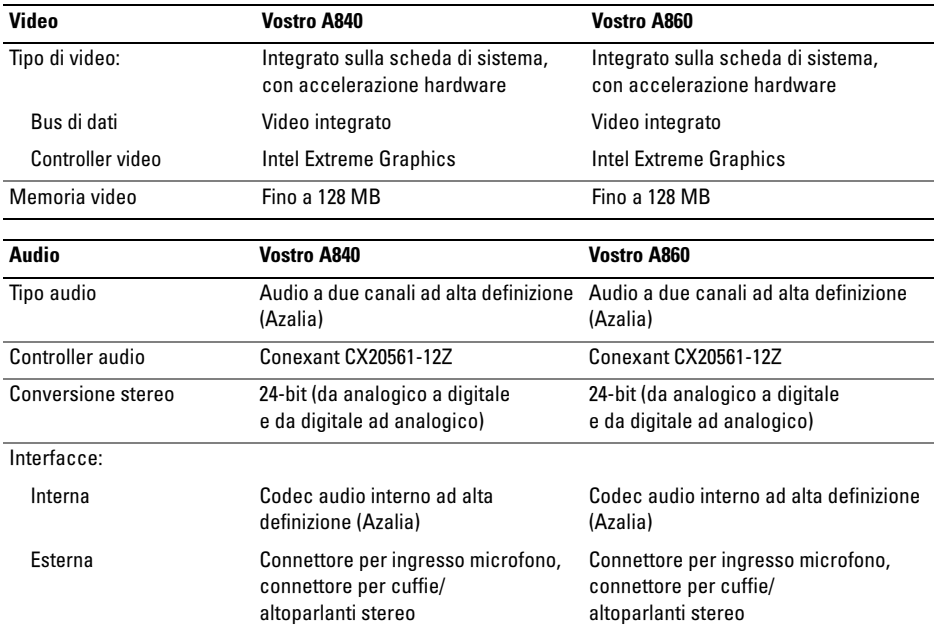

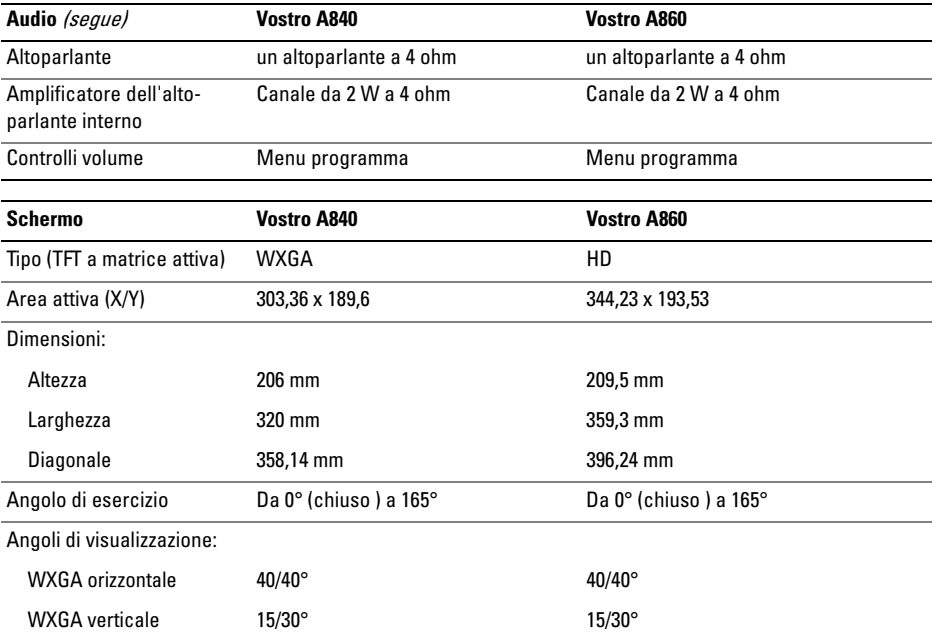

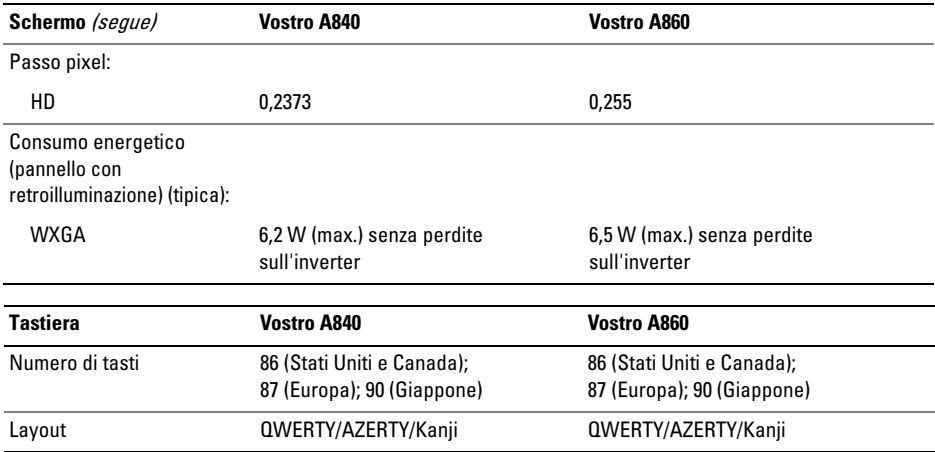

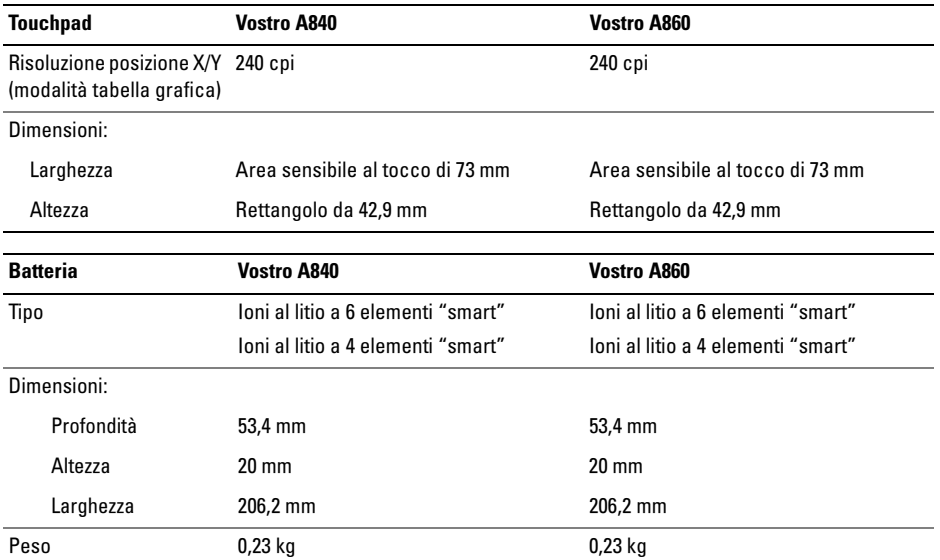

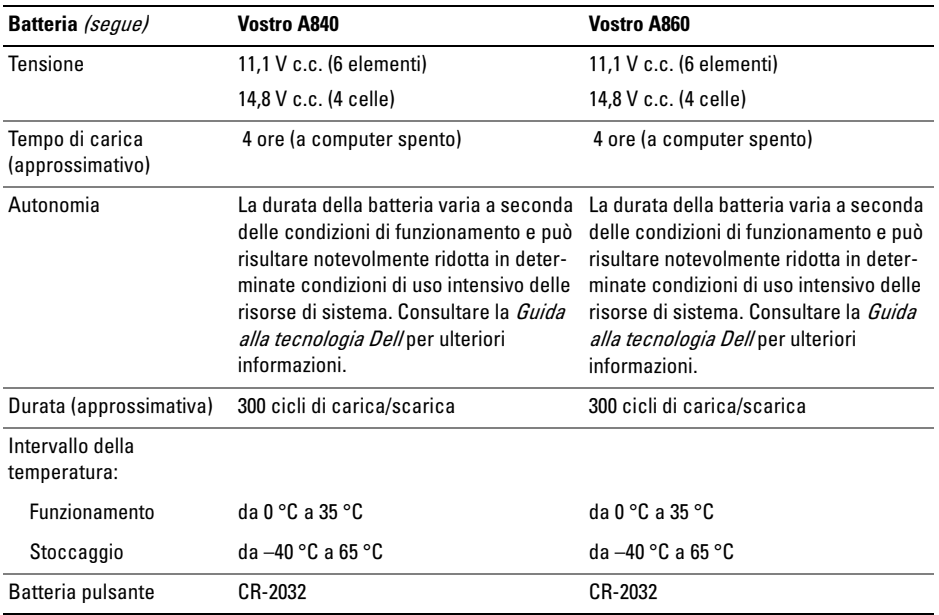

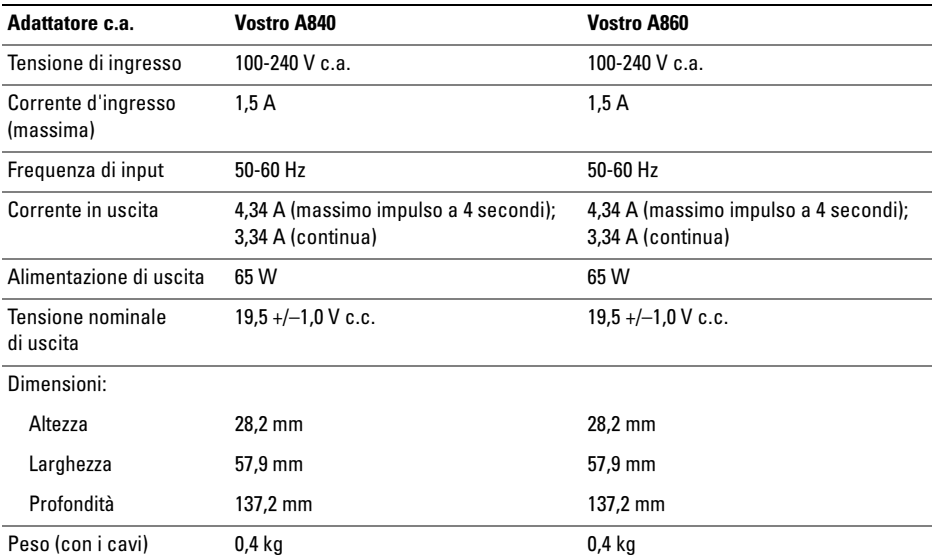

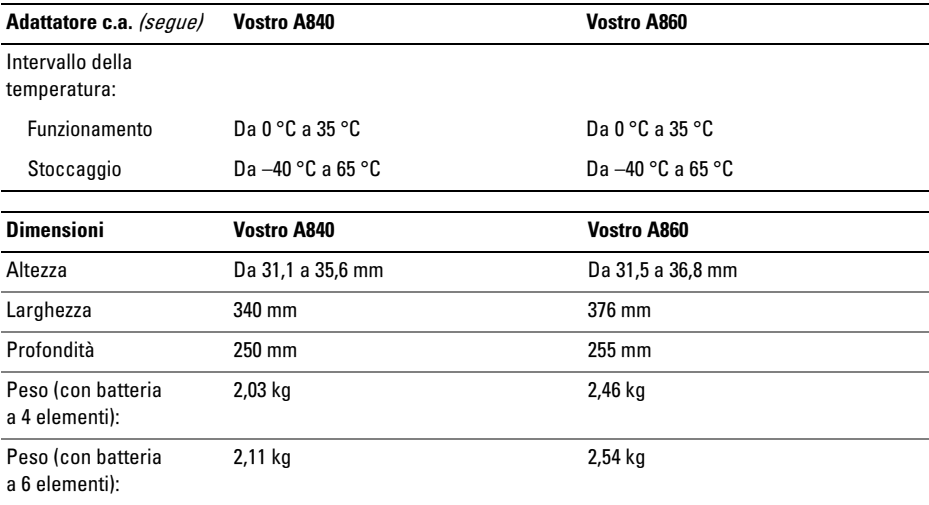

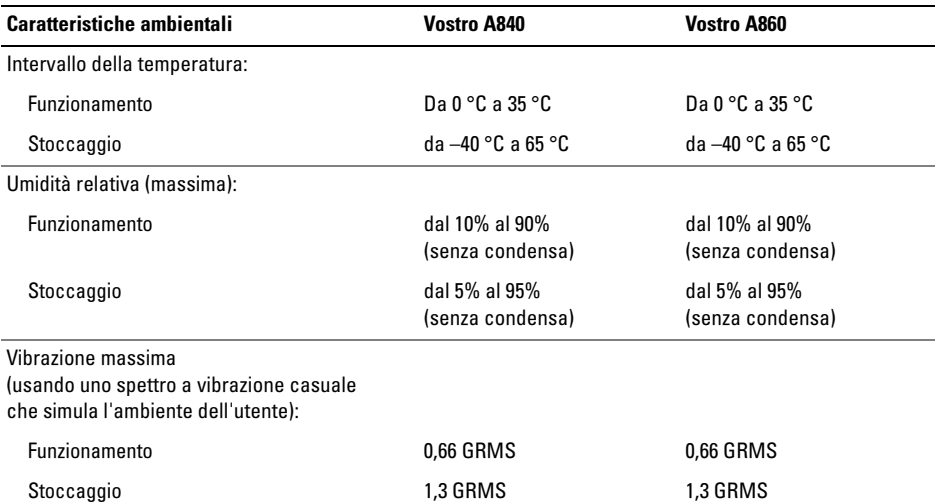

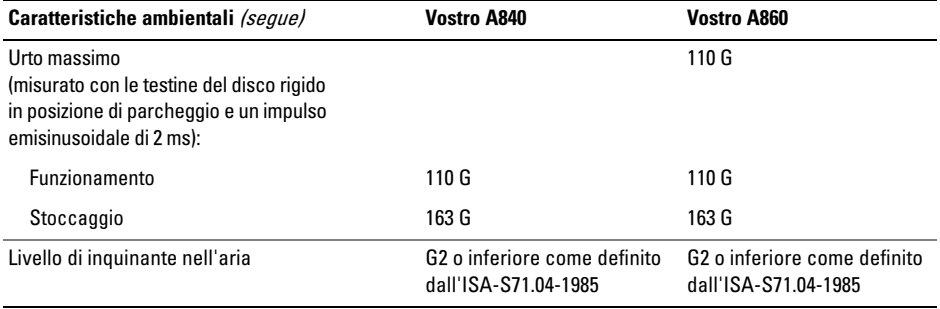

# <span id="page-34-0"></span>Risoluzione dei problemi

- ATTENZIONE: per proteggersi da eventuali scosse elettriche, da lacerazioni che possono essere causate dal movimento della ventola o da altre possibili lesioni, scollegare sempre il computer dalla presa elettrica prima di rimuovere il coperchio.
- 

ATTENZIONE: prima di effettuare interventi sui componenti interni, leggere le informazioni sulla sicurezza fornite assieme al computer. Per ulteriori informazioni sulle protezioni ottimali, consultare l'home page sulla conformità normativa all'indirizzo www.dell.com/regulatory\_compliance.

# <span id="page-34-1"></span>Messaggi di errore

Se il messaggio non è incluso nell'elenco, consultare la documentazione del sistema operativo o del programma in esecuzione al momento della visualizzazione del messaggio.

AUXILIARY DEVICE FAILURE (ERRORE DEL DISPOSITIVO AUSILIARIO). È possibile che il touchpad o il mouse esterno sia difettoso. Nel caso di un mouse esterno controllare il collegamento del cavo. Attivare l'opzione Periferica di puntamento nel programma di installazione di sistema. Consultare il Service Manual (Manuale di servizio) all'indirizzo support.dell.com per maggiori informazioni. Se il problema persiste, contattare Dell (vedere ["Come contattare Dell" a](#page-77-1) pagina 78).

### CACHE DISABLED DUE TO FAILURE (CACHE DISABILITATA <sup>A</sup> CAUSA DI UN

ERRORE ). Si è verificato un errore nella memoria cache primaria interna al microprocessore. Contattare la Dell (consultare ["Come contattare](#page-77-1)  Dell" a [pagina](#page-77-1) 78).

# OPTICAL DRIVE CONTROLLER FAILURE (ERRORE DEL CONTROLLER DELL 'UNITÀ

OTTICA). L'unità ottica non risponde ai comandi inviati dal computer.

# DATA ERROR (ERRORE NEI DATI).

Non è possibile leggere i dati sul disco rigido.

### DECREASING AVAILABLE MEMORY (DIMINUIZIONE IN CORSO DELLA MEMORIA DISPONIBILE ). È possibile che uno o più moduli di memoria siano difettosi o non correttamente inseriti. Reinstallare i moduli di memoria e, se necessario, sostituirli. Consultare il Service Manual (Manuale di servizio) all'indirizzo support.dell.com per maggiori informazioni.

# DISK C: FAILED INITIALIZATION(IMPOSSIBILE INIZIALIZZARE IL DISCO C:).

L'inizializzazione del disco rigido non è riuscita. Eseguire le prove del disco rigido nel programma Dell Diagnostics (consultare ["Dell Diagnostics"](#page-46-1)  <sup>a</sup> [pagina](#page-46-1) 47).

# DRIVE NOT READY (UNITÀ NON PRONTA).

L'operazione richiede che nell'alloggiamento sia presente un disco rigido prima di poter continuare. Installare un disco rigido nel relativo alloggiamento. Consultare il *Service Manual* (Manuale di servizio) all'indirizzo support.dell.com per maggiori informazioni.

### ERROR READING PCMCIA CARD(ERRORE DURANTE LA LETTURA

DELLA SCHEDA PCMCIA). Il computer non è in grado di identificare l'ExpressCard. Reinserire la scheda o provare un'altra scheda. Consultare il Service Manua/ (Manuale di servizio) all'indirizzo support.dell.com per maggiori informazioni.
#### EXTENDED MEMORY SIZE HAS CHANGED (L<sup>A</sup> DIMENSIONE DELLA MEMORIA ESTESA

È CAMBIATA). La quantità di memoria registrata nella memoria non volatile (NVRAM) non corrisponde a quella installata nel computer. Riavviare il sistema. Se l'errore si verifica di nuovo, contattare la Dell (consultare ["Come contattare Dell" a](#page-77-0) pagina 78).

#### THE FILE BEING COPIED IS TOO LARGE FOR THE DESTINATION DRIVE (IL FILE DA COPIARE È TROPPO GRANDE PER L 'UNITÀ DI DESTINAZIONE). Le dimensioni del file che si sta tentando di copiare sono eccessive per il disco oppure il disco è pieno. Tentare di copiare il file su un altro disco o usare un disco con capacità maggiore.

## A FILENAME CANNOT CONTAINANY OF THE FOLLOWING CHARACTERS (I NOMI DI FILE NON POSSONO CONTENERE <sup>I</sup> SEGUENTI CARATTERI):

 $\setminus$  / : \* ?" < > |. Non utilizzare questi caratteri nei nomi di file.

# GATE A20 FAILURE (ERRORE DEL GATE

A20). È possibile che un modulo di memoria non sia inserito correttamente. Reinstallare i moduli di memoria e, se necessario, sostituirli. Consultare il Service Manual (Manuale di servizio) all'indirizzo support.dell.com per maggiori informazioni.

# GENERAL FAILURE (ERRORE GENERALE ).

Il sistema operativo non è in grado di eseguire il comando. Questo messaggio è generalmente seguito da informazioni specifiche, ad esempio Carta della stampante esaurita. Adottare le misure adeguate.

#### HARD-DISK DRIVE CONFIGURATION ERROR (ERRORE DI CONFIGURAZIONE DEL DISCO

RIGIDO). Il computer non è in grado di identificare il tipo di unità. Arrestare il sistema, rimuovere il disco rigido (consultare il *Manuale di servizio* all'indirizzo support.dell.com) e avviare il sistema da un CD. Quindi arrestare il sistema, installare nuovamente il disco rigido e riavviare il sistema. Eseguire le prove Hard-Disk Drive (Disco rigido) nel programma Dell Diagnostics (consultare ["Dell](#page-46-0)  [Diagnostics" a](#page-46-0) pagina 47).

#### HARD-DISK DRIVE CONTROLLER FAILURE 0 (ERRORE DEL CONTROLLER DEL DISCO

RIGIDO 0). Il disco rigido non risponde ai comandi inviati dal sistema. Arrestare il sistema, rimuovere il disco rigido (consultare il Manuale di servizio all'indirizzo support.dell.com) e avviare il sistema da un CD. Quindi arrestare il sistema, installare nuovamente il disco rigido e riavviare il sistema. Se il problema persiste, provare con un'altra unità. Eseguire le prove Hard-Disk Drive (Disco rigido) nel programma Dell Diagnostics (consultare ["Dell](#page-46-0)  [Diagnostics" a](#page-46-0) pagina 47).

#### HARD-DISK DRIVE FAILURE (ERRORE DELL 'UNITÀ DISCO RIGIDO).

Il disco rigido non risponde ai comandi inviati dal sistema. Arrestare il sistema, rimuovere il disco rigido (consultare il Manuale di servizio all'indirizzo support.dell.com) e avviare il sistema da un CD. Quindi arrestare il sistema, installare nuovamente il disco rigido e riavviare il sistema. Se il problema persiste, provare con un'altra unità. Eseguire le

prove Hard-Disk Drive (Disco rigido) nel programma Dell Diagnostics (consultare ["Dell Diagnostics"](#page-46-0)  <sup>a</sup> [pagina](#page-46-0) 47).

# HARD-DISK DRIVE READ FAILURE (ERRORE DI LETTURA DEL DISCO RIGIDO).

È possibile che il disco rigido sia difettoso. Arrestare il sistema, rimuovere il disco rigido (consultare il Manuale di servizio all'indirizzo support.dell.com) e avviare il sistema da un CD. Quindi arrestare il sistema, installare nuovamente il disco rigido e riavviare il sistema. Se il problema persiste, provare con un'altra unità. Eseguire le prove Hard-Disk Drive (Disco rigido) nel programma Dell Diagnostics (consultare ["Dell Diagnostics"](#page-46-0)  <sup>a</sup> [pagina](#page-46-0) 47).

#### INSERT BOOTABLE MEDIA (INSERIRE UN SUPPORTO AVVIABILE). Il sistema operativo sta tentando di eseguire l'avvio da un CD non avviabile. Insert bootable media (Inserire un supporto avviabile)

#### INVALID CONFIGURATION INFORMATION-PLEASE RUN SYSTEM SETUP PROGRAM(INFORMAZIONI DI CONFIGURAZIONE NON VALIDE, ESEGUIRE IL PROGRAMMA DI CONFIGURAZIONE DEL SISTEMA).

Le informazioni di configurazione del sistema non corrispondono alla configurazione hardware. Questo messaggio viene visualizzato tipicamente dopo l'installazione di un modulo di memoria. Modificare le opzioni appropriate nel programma di installazione di sistema. Consultare il Service Manual (Manuale di servizio) all'indirizzo support.dell.com per maggiori informazioni.

# KEYBOARD CLOCK LINE FAILURE (ERRORE DELLA LINEA DI CLOCK DELLA

TASTIERA). Controllare il collegamento del cavo per tastiere esterne. Eseguire la prova Keyboard Controller (Controller tastiera) in Dell Diagnostics (consultare ["Dell Diagnostics" a](#page-46-0) pagina 47).

### KEYBOARD CONTROLLER FAILURE (ERRORE DEL CONTROLLER DELLA

TASTIERA). Controllare il collegamento del cavo per tastiere esterne. Riavviare il sistema, evitando di toccare la tastiera o il mouse durante la procedura di avvio. Eseguire la prova Keyboard Controller (Controller tastiera) nel programma Dell Diagnostics (consultare ["Dell Diagnostics" a](#page-46-0) pagina 47).

## KEYBOARD DATA LINE FAILURE (ERRORE DI LINEA DEI DATI DELLA TASTIERA).

Controllare il collegamento del cavo per tastiere esterne. Eseguire la prova Keyboard Controller (Controller tastiera) nel programma Dell Diagnostics (consultare ["Dell Diagnostics" a](#page-46-0) pagina 47).

#### KEYBOARD STUCK KEY FAILURE (ERRORE DI TASTO BLOCCATO DELLA

TASTIERA). Controllare il collegamento dei cavi per tastiere o tastierini esterni. Riavviare il sistema, evitando di toccare la tastiera o i tasti durante la procedura di avvio. Eseguire la prova Stuck Key (Tasti bloccati) nel programma Dell Diagnostics (consultare ["Dell Diagnostics" a](#page-46-0) pagina 47).

#### MEMORY ADDRESS LINE FAILURE A T ADDRESS, READ VALUE EXPECTING VALUE (ERRORE DELLA RIGA DELL 'INDIRIZZO DI MEMORIA ALL 'INDIRIZZO, LETTURA VALORE PREVISTO VALORE ). Un modulo di memoria potrebbe essere difettoso o non inserito correttamente. Reinstallare i moduli di memoria e, se necessario, sostituirli. Consultare il Service Manual (Manuale di servizio) all'indirizzo support.dell.com per maggiori informazioni.

#### MEMORY ALLOCATION ERROR (ERRORE DI ALLOCAZIONE DELLA MEMORIA). Il software che si sta tentando di eseguire è in conflitto con il sistema operativo, con un altro programma o con un'utilità. Arrestare il sistema, attendere 30 secondi, quindi riavviarlo. Provare a eseguire nuovamente il programma. Se il messaggio di errore viene visualizzato di nuovo, consultare la documentazione del software.

## **MEMORY DATA LINE FAILURE AT ADDRESS,** READ VALUE EXPECTING VALUE (ERRORE DELLA RIGA DEI DATI DELLA MEMORIA IN"INDIRIZZO". L ETTO "VALORE", PREVISTO

"VALORE"). Un modulo di memoria potrebbe essere difettoso o non inserito correttamente. Reinstallare i moduli di memoria e, se necessario, sostituirli. Consultare il *Service Manual* (Manuale di servizio) all'indirizzo support.dell.com per maggiori informazioni.

MEMORY DOUBLE WORD LOGIC FAILURE A T ADDRESS, READ VALUE EXPECTING VALUE (ERRORE DELLA LOGICA <sup>A</sup> PAROLA DOPPIA DELLA MEMORIA ALL 'INDIRIZZO, LETTURA VALORE, PREVISTO VALORE). Un modulo di memoria potrebbe essere difettoso o non inserito correttamente. Reinstallare i moduli di memoria e, se necessario, sostituirli. Consultare il Service Manual (Manuale di servizio) all'indirizzo support.dell.com per maggiori informazioni.

#### **M**EMORY ODD/EVEN LOGIC FAILURE AT ADDRESS, READ VALUE EXPECTING VALUE (ERRORE DELLA LOGICA DISPARI/PARI DELLA MEMORIA ALL 'INDIRIZZO, LETTURA VALORE , PREVISTO VALORE ). Un modulo di memoria potrebbe essere difettoso o non inserito correttamente. Reinstallare i moduli di memoria e, se necessario, sostituirli. Consultare il Service Manual (Manuale di servizio) all'indirizzo support.dell.com per maggiori informazioni.

#### **M**EMORY WRITE/READ FAILURE AT ADDRESS, READ VALUE EXPECTING VALUE (ERRORE DI LETTURA/SCRITTURA DELLA MEMORIA IN "INDIRIZZO". L ETTO "VALORE ", PREVISTO "VALORE").

Un modulo di memoria potrebbe essere difettoso o non inserito correttamente. Reinstallare i moduli di memoria e, se necessario, sostituirli. Consultare il Service Manua/(Manuale di servizio) all'indirizzo support.dell.com per maggiori informazioni.

#### NO BOOT DEVICE AVAILABLE (NESSUN DISPOSITIVO DI AVVIO

DISPONIBILE). Il sistema non è in grado di trovare il disco rigido. Se il disco rigido è il dispositivo di avvio, accertarsi che sia installato, inserito correttamente e partizionato come dispositivo di avvio.

# NO BOOT SECTOR ON HARD DRIVE (NESSUN SETTORE DI AVVIO SU DISCO

RIGIDO). È possibile che il sistema operativo sia danneggiato. Contattare la Dell (consultare ["Come](#page-77-0)  [contattare Dell" a](#page-77-0) pagina 78).

## NO TIMER TICK INTERRUPT (NESSUN

INTERRUPT DEL TIMER TICK). È possibile che un chip sulla scheda di sistema non funzioni correttamente. Eseguire le prove System Set (Serie del sistema) nel programma Dell Diagnostics (consultare ["Dell Diagnostics" a](#page-46-0) pagina 47).

## **N**OT ENOUGH MEMORY OR RESOURCES. EXIT SOME PROGRAMS AND TRY AGAIN(MEMORIA <sup>O</sup> RISORSE INSUFFICIENTI PER COMPLETARE L 'OPERAZIONE. CHIUDERE ALCUNE APPLICAZIONI <sup>E</sup> RIPROVARE).

Troppi programmi aperti. Chiudere tutte le finestre <sup>e</sup> aprire il programma che si desidera usare.

## OPERATING SYSTEM NOT FOUND (IMPOSSIBILE TROVARE IL SISTEMA

OPERATIVO). Reinstallare il disco rigido (consultare il Manuale d'assistenza tecnica all'indirizzo support.dell.com). Se il problema persiste, contattare Dell (vedere ["Come contattare Dell"](#page-77-0)  <sup>a</sup> [pagina](#page-77-0) 78).

#### OPTIONAL ROM BAD CHECKSUM(ERRORE DEL CHECKSUM DELLA ROM

OPZIONALE ). Errore della ROM opzionale. Contattare la Dell (consultare ["Come contattare](#page-77-0)  Dell" a [pagina](#page-77-0) 78).

#### A REQUIRED .DLL FILE WAS NOT FOUND(IMPOSSIBILE TROVARE UN FILE .DLL NECESSARIO). Non è possibile trovare un file necessario per il programma che si sta tentando di aprire. Rimuovere e reinstallare il programma.

- 1Fare clic sul pulsante Start  $\overline{d}$  di Windows Vista→ Pannello di controllo<sup>→</sup> Programmi→ Programmi e funzionalità.
- 2 Selezionare il programma che si desidera rimuovere.
- 3Fare clic su Disinstalla.
- 4 Consultare la documentazione del programma per istruzioni sull'installazione, quindi reinstallare il programma.

### SECTOR NOT FOUND (SETTORE NON

TROVATO). Il sistema operativo non è in grado di individuare un settore nel disco rigido. È possibile che il disco rigido contenga un settore danneggiato o un errore nella tabella di allocazione file (FAT). Eseguire l'utilità di controllo degli errori di Windows per controllare la struttura dei file nel disco rigido. Per istruzioni, accedere alla Guida e supporto tecnico di Windows facendo clic su Start→Guida <sup>e</sup> supporto tecnico. Se è presente un numero elevato di settori danneggiati, eseguire, se possibile, il backup dei dati, quindi riformattare il disco rigido.

## SEEK ERROR (ERRORE DI RICERCA).

Il sistema operativo non è in grado di individuare una traccia specifica nel disco rigido.

#### SHUTDOWN FAILURE

(ERRORE DELL 'ARRESTO). È possibile che un chip sulla scheda di sistema non funzioni correttamente. Eseguire le prove System Set (Serie del sistema) nel programma Dell Diagnostics (consultare ["Dell Diagnostics"](#page-46-0) a pagina 47).

### TIME -O F -DAY CLOCK LOST POWER (PERDITA DI ALIMENTAZIONE ALL 'OROLOGIO DELL 'ORA DEL GIORNO).

Le impostazioni della configurazione di sistema sono danneggiate. Collegare il computer a un presa elettrica per caricare la batteria. Se il problema persiste, provare a ripristinare i dati accedendo al programma di installazione di sistema, quindi uscire immediatamente dal programma (consultare il Manuale di servizio all'indirizzo support.dell.com). Se il messaggio riappare, contattare la Dell (consultare ["Come contattare Dell" a](#page-77-0) pagina 78).

## TIME -O F -DAY CLOCK STOPPED (OROLOGIO DELL 'ORA DEL GIORNO INTERROTTO).

Potrebbe essere necessario sostituire la batteria pulsante che supporta le impostazioni di configurazione del sistema. Collegare il computer a un presa elettrica per caricare la batteria. Se il problema persiste, contattare Dell (vedere ["Come](#page-77-0)  [contattare Dell" a](#page-77-0) pagina 78).

## TIME -O F -DAY NOT SET-PLEASE RUN THE System Setup program (Ora del GIORNO NON IMPOSTATA - ESEGUIRE IL PROGRAMMA DI INSTALLAZIONE

DEL SISTEMA). L'ora o la data memorizzata nel programma di installazione del sistema non corrisponde all'orologio di sistema. Correggere le impostazioni per le opzioni Data e Ora. Consultare il Service Manual (Manuale di servizio) all'indirizzo support.dell.com per maggiori informazioni.

#### TIMER CHIP COUNTER 2 FAILED (ERRORE DEL CONTATORE DEL CHIP DEL TIMER 2).

È possibile che un chip sulla scheda di sistema non funzioni correttamente. Eseguire le prove System Set (Serie del sistema) nel programma Dell Diagnostics (consul[tare "Dell Diagnostics"](#page-46-0)  <sup>a</sup> [pagina](#page-46-0) 47).

#### UNEXPECTED INTERRUPT IN PROTECTED MODE (INTERRUPT IMPREVISTO IN MODALITÀ PROTETTA). Il controller della tastiera potrebbe essere difettoso, oppure un modulo di memoria potrebbe non essere inserito correttamente. Eseguire le prove System Memory (Memoria di sistema) e Keyboard Controller (Controller tastiera) nel programma Dell Diagnostics (consultare["Dell Diagnostics" a](#page-46-0) pagina 47).

## X:\ IS NOT ACCESSIBLE. THE DEVICE IS NOT READY (IMPOSSIBILE ACCEDERE A LETTERA UNITÀ:\. DISPOSITIVO NONPRONTO). Inserire un altro disco nell'unità <sup>e</sup> riprovare.

# WARNING: BATTERY IS CRITICALLY LOW (AVVISO: BATTERIA QUASI SCARICA).

La batteria si sta scaricando. Sostituire la batteria <sup>o</sup> collegare il computer a una presa elettrica; in caso contrario, attivare la modalità di ibernazione <sup>o</sup> spegnere il computer.

# Messaggi di sistema

N.B.: se il messaggio non è incluso nella tabella, consultare la documentazione del sistema operativo o del programma in esecuzione al momento della visualizzazione del messaggio.

**A**LERT! PREVIOUS ATTEMPTS AT BOOTING THIS SYSTEM HAVE FAILED AT CHECKPOINT [NNNN]. FOR HELP IN RESOLVING THIS PROBLEM, PLEASE NOTE THIS CHECKPOINT AND CONTACT DELL TECHNICAL SUPPORT (AVVISO. I PRECEDENTI TENTATIVI DI AVVIO DEL SISTEMA NON SONO RIUSCITI AL PUNTO DI ARRESTO [NNNN]. PER ASSISTENZA PER LA SOLUZIONE DEL PROBLEMA, PRENDERE NOTA DEL PUNTO DI CONTROLLO E CONTATTARE IL SUPPORTO TECNICO DELL). Il computer non è riuscito a completare la routine di avvio per tre volte consecutive per lo stesso errore (consultare ["Come contattare](#page-77-0)  Dell" a [pagina](#page-77-0) 78 per assistenza).

# CMOS CHECKSUM ERROR (ERRORE DI

CHECKSUM CMOS). Possibile guasto alla scheda madre o batteria RTC scarica. Reinserire la batteria. Consultare il *Manuale di servizio* all'indirizzo support.dell.com oppure consultare ["Come contattare Dell" a](#page-77-0) pagina 78 per assistenza.

#### CPU FAN FAILURE (GUASTO ALLA VENTOLA DELLA CPU). Guasto alla ventola del processore. Sostituire la ventola del processore. Consultare il Manuale di servizio all'indirizzo support.dell.com.

#### HARD-DISK DRIVE FAILURE (ERRORE DELL 'UNITÀ DISCO RIGIDO). Possibile guasto del disco rigido durante il POST del disco rigido. Controllare i cavi, scambiare i dischi rigidi, oppure consultare ["Come contattare Dell" a](#page-77-0) pagina 78 per assistenza.

HARD-DISK DRIVE READ FAILURE (ERRORE DI LETTURA DEL DISCO RIGIDO). Possibile guasto del disco rigido durante il test di avvio del disco rigido (consultare ["Come contattare Dell"](#page-77-0)  <sup>a</sup> [pagina](#page-77-0) 78 per assistenza).

# KEYBOARD FAILURE (GUASTO ALLA

TASTIERA). Errore della tastiera o del cavo della tastiera non inserito.

### NO BOOT DEVICE AVAILABLE (NESSUN DISPOSITIVO DI AVVIO DISPONIBILE ).

Nessuna partizione avviabile nel disco rigido oppure il cavo del disco rigido è allentato, oppure non vi è alcun dispositivo avviabile.

- • Se il disco rigido è l'unità di avvio, accertarsi che i cavi siano collegati e che l'unità sia installata correttamente, e partizionata come unità di avvio.
- • Accedere all'Installazione del sistema ed accertarsi che le informazioni sulla sequenza di avvio siano corrette (consultare il Manuale d'assistenza tecnica all'indirizzo support.dell.com).

NO TIMER TICK INTERRUPT (NESSUN INTERRUPT DEL TIMER TICK). Il problema potrebbe essere dovuto a un guasto o un chip difettoso sulla scheda di sistema (consultare ["Come](#page-77-0)  [contattare Dell" a](#page-77-0) pagina 78 per assistenza).

USB OVER CURRENT ERROR (ERRORE DI SOVRACORRENTE ALL 'USB). Scollegare il dispositivo USB. Utilizzare una fonte di alimentazione esterna per il dispositivo USB.

NOTICE - HARD DRIVE SELF MONITORING SYSTEM HAS REPORTEDTHAT A PARAMETER HAS EXCEEDED ITS NORMAL OPERATING RANGE. DELL RECOMMENDS THAT YOU BACK UP YOUR DATA REGULARLY. Å PARAMETER OUT OF RANGE MAY OR MAY NOT INDICATE A POTENTIAL HARD DRIVE PROBLEM(AVVISO - IL SISTEMA DI AUTO-MONITORAGGIO DEL DISCO RIGIDO HA RIPORTATO CHE UN PARAMETRO H A SUPERATO IL SUO NORMALE INTERVALLO OPERATIVO. DELL CONSIGLIA DI ESEGUIRE IL BACKUP DEI DATI REGOLARMENTE. UN PARAMETRO FUORI INTERVALLO POTREBBE INDICARE O NON INDICARE UN POTENZIALE PROBLEMA RELATIVO AL DISCO RIGIDO). Errore S.M.A.R.T, possibile errore dell'HDD.

# Risoluzione dei problemi software e hardware

Se durante l'installazione del sistema operativo una periferica non viene rilevata oppure viene rilevata <sup>e</sup> configurata in modo errato, è possibile utilizzare l'utilità Hardware Troubleshooter (Risoluzione dei problemi hardware) per risolvere i problemi di compatibilità.

Per avviare l'utilità Hardware Troubleshooter (Risoluzione dei problemi hardware):

- 1Fare clic sul pulsante Start  $\left( \bigstar \right)$  di Windows Vista e su Guida in linea e supporto tecnico.
- 2 Digitare risoluzione di problemi hardware nel campo di ricerca e premere <Invio> per iniziare la ricerca.
- 3 Nei risultati della ricerca, selezionare l'opzione che meglio descrive il problema e seguire la restante procedura di risoluzione dei problemi.

# <span id="page-46-1"></span><span id="page-46-0"></span>Dell Diagnostics

ATTENZIONE: prima di effettuare interventi sui componenti interni, leggere le informazioni sulla sicurezza fornite assieme al computer. Per ulteriori informazioni sulle protezioni ottimali, consultare l'home page sulla conformità normativa all'indirizzo www.dell.com/regulatory\_compliance.

# Quando utilizzare il programma Dell **Diagnostics**

Se si riscontrano problemi con il computer, effettuare i controlli riportati in Blocchi e problemi relativi al software (consultare ["Blocchi e problemi relativi al](#page-52-0)  [software" a](#page-52-0) pagina 53) ed eseguire il programma Dell Diagnostics prima di contattare la Dell per supporto tecnico.

Si consiglia di stampare queste procedure prima di iniziare.

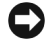

AVVISO: il programma Dell Diagnostics funziona solo su computer Dell.

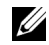

N.B.: il supporto Dell *Drivers and Utilities* è opzionale e potrebbe non essere stato fornito con il computer in uso.

Consultare il Service Manual (Manuale di servizio) all'indirizzo support.dell.com per rivedere le informazioni di configurazione del computer e verificare che il dispositivo, per cui si desidera eseguire il test, venga visualizzato nel programma di installazione di sistema e sia attivo.

Avviare Dell Diagnostics dal disco rigido o dal supporto Dell *Drivers and Utilities*.

# Avvio di Dell Diagnostics dal disco rigido

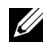

- N.B.: se non viene visualizzata alcuna immagine, consultare ["Come contattare Dell](#page-77-0)" <sup>a</sup> [pagina](#page-77-0) 78.
- 1 Accertarsi che il computer sia collegato a una presa elettrica nota come funzionante.
- $\overline{\mathbf{z}}$ Accendere il computer (o riavviare il sistema).
- 3 Quando viene visualizzato il logo DELL™, premere immediatamente <F12>. Selezionare Diagnostics (Diagnostica) dal menu di avvio e premere <Invio>.
	-
- N.B.: se si attende troppo a lungo e viene visualizzato il logo del sistema operativo, attendere la visualizzazione del desktop di Microsoft® Windows®, quindi arrestare il sistema e riprovare.

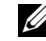

- N.B.: se viene visualizzato un messaggio che indica che non è stata trovata alcuna partizione dell'utilità di diagnostica, eseguire il programma Dell Diagnostics dal supporto Drivers and Utilities.
- 4 Premere un tasto per avviare il programma Dell Diagnostics dalla partizione dell'utilità della diagnostica nel disco rigido e seguire le istruzioni visualizzate.

# Avvio del programma Dell Diagnostics dal supporto Dell *Drivers and Utilities*

- 1Inserire il supporto *Drivers and Utilities*.
- $\overline{\mathbf{z}}$  Arrestare il sistema e riavviarlo. Quando viene visualizzato il logo DELL, premere immediatamente <F12>.
	- N.B.: se si attende troppo a lungo e viene visualizzato il logo del sistema operativo, attendere la visualizzazione del desktop di Microsoft® Windows®; quindi arrestare il sistema e riprovare.
	-
- N.B.: sa procedura seguente modifica la sequenza di avvio solo per l'avvio successivo. In seguito, il sistema si avvierà in base ai dispositivi specificati nel programma di configurazione di sistema.
- 3 Quando viene visualizzato l'elenco dei dispositivi di avvio, evidenziare CD/DVD/CD-RW e premere <Invio>.
- 4 Selezionare l'opzione Boot from CD-ROM (Avvia da CD-ROM) dal menu visualizzato <sup>e</sup> premere <Invio>.
- 5 Digitare 1 per avviare il menu del CD e premere <Invio> per procedere.
- 6 Selezionare Run the 32 Bit Dell Diagnostics (Esegui Dell Diagnostics a 32 bit) dall'elenco numerato. Se sono elencate più versioni, selezionare la versione appropriata per il computer in uso.
- 7 Quando viene visualizzato il menu principale di Dell Diagnostics, selezionare il test che si desidera eseguire e seguire le istruzioni visualizzate.

# <span id="page-49-0"></span>Suggerimenti per la risoluzione dei problemi

Per risolvere i problemi del computer, seguire questi suggerimenti.

- • Se si è aggiunto o rimosso un componente prima dell'inizio del problema, rivedere le procedure di installazione e assicurarsi che il componente venga installato correttamente (consultare il Service Manual (Manuale di servizio) all'indirizzo support.dell.com).
- • Se un dispositivo non funziona, assicurarsi che sia collegato correttamente.
- • Se viene visualizzato un messaggio di errore, trascriverlo con precisione. Questo messaggio potrebbe fornire informazioni determinanti per la diagnosi e la risoluzione dei problemi da parte del personale del supporto tecnico.
- • Se si verifica un errore all'interno di un programma, consultare la documentazione di tale programma.

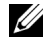

N.B.: le procedure in questo documento sono state scritte per la visualizzazione predefinita di Windows, pertanto potrebbero non funzionare se l'utente ha configurato il computer Dell con la visualizzazione classica di Windows.

# Problemi relativi all'alimentazione

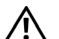

ATTENZIONE: prima di effettuare interventi sui componenti interni, leggere le informazioni sulla sicurezza fornite assieme al computer. Per ulteriori informazioni sulle protezioni ottimali, consultare l'home page sulla conformità normativa all'indirizzo www.dell.com/regulatory\_compliance.

## SE L 'INDICATORRE DI ALIMENTAZIONE

È SPENTO. Il computer è spento o non è alimentato.

- • Collegare nuovamente il cavo di alimentazione al connettore di alimentazione sul retro del computer e alla presa elettrica.
- • Verificare che il computer si accenda correttamente anche senza le ciabatte, i cavi di prolunga e altri dispositivi di protezione elettrica.
- • Verificare che le ciabatte utilizzate siano collegate a una presa elettrica e siano accese.
- • Collegare alla presa elettrica un altro apparecchio, ad esempio una lampada, per verificare il corretto funzionamento della presa.
- • Accertarsi che il cavo di alimentazione principale e il cavo del pannello anteriore siano saldamente collegati alla scheda di sistema (consultare il Manuale di servizio all'indirizzo support.dell.com).

## SE L 'INDICATORE DI ALIMENTAZIONE È BLU E IL COMPUTER NON RISPONDE.

• Accertarsi che lo schermo sia collegato e acceso.

#### SE L 'INDICATORE DI ALIMENTAZIONE È BLU INTERMITTENTE. Il computer è in modalità di standby. Premere un tasto sulla tastiera, spostare il mouse o premere il pulsante di alimentazione per ripristinare il normale funzionamento del sistema.

#### SE L 'INDICATORE DI ALIMENTAZIONE È AMBRA LAMPEGGIANTE. Il computer riceve alimentazione elettrica, un dispositivo potrebbe essere difettoso o non installato correttamente.

- • Rimuovere e poi reinstallare tutti i moduli di memoria (consultare il Manuale di servizio all'indirizzo support.dell.com).
- • Rimuovere e poi reinstallare eventuali schede di espansione, incluse le schede grafiche (consultare il Manuale di servizio all'indirizzo support.dell.com).

# SE L 'INDICATORE DI ALIMENTAZIONE

È AMBRATO FISSO. Si è verificato un problema di alimentazione, un dispositivo potrebbe essere difettoso o non installato correttamente.

- • Assicurarsi che il cavo di alimentazione del processore sia saldamente collegato al connettore di alimentazione della scheda di sistema (consultare il Manuale di servizio all'indirizzo support.dell.com).
- • Assicurarsi che il cavo di alimentazione principale e il cavo del pannello anteriore siano saldamente collegati al connettore della scheda di sistema (consultare il Manuale di servizio all'indirizzo support.dell.com).

# ELIMINARE LE INTERFERENZE.

Alcune possibili cause di interferenza sono:

- • Cavi prolunga per alimentazione, tastiera e mouse
- •Troppi dispositivi collegati alla stessa ciabatta
- • Più ciabatte collegate alla stessa presa elettrica

# Problemi relativi alla memoria

ATTENZIONE: prima di effettuare interventi sui componenti interni, leggere le informazioni sulla sicurezza fornite assieme al computer. Per ulteriori informazioni sulle protezioni ottimali, consultare l'home page sulla conformità normativa all'indirizzo www.dell.com/regulatory\_compliance.

## SE SI RICEVE UN MESSAGGIO DI MEMORIA INSUFFICIENTE .

- • Salvare e chiudere i file aperti e uscire da tutti i programmi in esecuzione non utilizzati per cercare di risolvere il problema.
- • Per informazioni sui requisiti minimi di memoria, vedere la documentazione relativa al software. Se necessario, installare memoria aggiuntiva (consultare il Manuale di servizio all'indirizzo support.dell.com).
- • Riposizionare i moduli di memoria (consultare il Manuale di servizio all'indirizzo support.dell.com) per garantire che il computer stia comunicando correttamente con la memoria.
- • Eseguire il programma Dell Diagnostics (consultare ["Dell Diagnostics" a](#page-46-0) pagina 47).

#### SE SI VERIFICANO ALTRI PROBLEMI RELATIVI ALLA MEMORIA.

- • Riposizionare i moduli di memoria (consultare il Manuale di servizio all'indirizzo support.dell.com) per garantire che il computer stia comunicando correttamente con la memoria.
- • Accertarsi di seguire le istruzioni sull'installazione della memoria (consultare il Manuale di servizio all'indirizzo support.dell.com).
- • Accertarsi che la memoria che si sta utilizzando sia supportata dal computer. Per ulteriori informazioni sul tipo di memoria supportata dal computer, vedere ["Memoria"](#page-21-0)  <sup>a</sup> [pagina](#page-21-0) 22.

• Eseguire il programma Dell Diagnostics (consultare ["Dell Diagnostics" a](#page-46-0) pagina 47).

# <span id="page-52-0"></span>Blocchi e problemi relativi al software

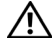

ATTENZIONE: prima di effettuare interventi sui componenti interni, leggere le informazioni sulla sicurezza fornite assieme al computer. Per ulteriori informazioni sulle protezioni ottimali, consultare l'home page sulla conformità normativa all'indirizzo www.dell.com/regulatory\_compliance.

## Il computer non si avvia

ACCERTARSI CHE IL CAVO DI ALIMENTAZIONE SIA COLLEGATO SALDAMENTE AL COMPUTER E ALLA PRESA ELETTRICA.

# Il computer non risponde

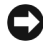

AVVISO: é possibile perdere dati se non si effettua l'arresto del sistema operativo.

**SPEGNERE IL COMPUTER.** Se il computer non risponde alla pressione di un tasto o al movimento del mouse, premere il pulsante di alimentazione per almeno 8-10 secondi fino a quando il computer non si spegne; quindi riavviare il sistema.

# Un programma smette di rispondere

# CHIUDERE IL PROGRAMMA.

- 1 Premere contemporaneamente <Ctrl><Maiusc><Esc> per accedere a Gestione attività, quindi fare clic sulla scheda Applicazioni.
- 2 Fare clic sul programma che non sta rispondendo e poi su End Task (Termina attività).

# Un programma si interrompe ripetutamente

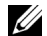

 $\mathbb Z$  N.B.: la maggior parte dei programmi dispone delle istruzioni di installazione nella relativa documentazione o su un CD o un DVD.

CONTROLLARE LA DOCUMENTAZIONE RELATIVA AL SOFTWARE. Se necessario, disinstallare e poi reinstallare il programma.

# Un programma è stato progettato per una versione precedente del sistema operativo Microsoft $^{\circledR}$  Windows $^{\circledR}$

# ESEGUIRE PROGRAM COMPATIBILITYWIZARD (VERIFICA GUIDATA COMPATI-BILITÀ PROGRAMMI).

Verifica guidata compatibilità programmi consente di configurare un programma in modo che venga eseguito in un ambiente con un sistema operativo diverso da Windows Vista.

- 11 Fare clic su Start (<del>→ ) →</del> Pannello di controllo→ Programmi→ Usa un programma precedente con questa versione di Windows.
- 2 Nella schermata iniziale, fare clic su Next (Avanti).
- 3Seguire le istruzioni visualizzate.

## Viene visualizzata una schermata blu

SPEGNERE IL COMPUTER. Se il computer non risponde alla pressione di un tasto o al movimento del mouse, premere il pulsante di alimentazione per almeno 8-10 secondi fino a quando il computer non si spegne; quindi riavviare il sistema.

## Altri problemi relativi al software

CONTROLLARE LA DOCUMENTAZIONE DEL SOFTWARE O RIVOLGERSI AL PRODUTTORE DEL SOFTWARE PER INFORMAZIONI SULLARISOLUZIONE DEI PROBLEMI.

- • Accertarsi che il programma sia compatibile con il sistema operativo installato nel computer.
- • Accertarsi che il computer soddisfi i requisiti hardware minimi necessari per eseguire il software. Per informazioni, consultare la documentazione relativa al software.
- • Accertarsi di avere installato e configurato correttamente il programma.
- • Verificare che i driver di dispositivo non siano in conflitto con il programma.
- • Se necessario, disinstallare e poi reinstallare il programma.

# ESEGUIRE IMMEDIATAMENTE IL BACKUP DEI FILE

- • Utilizzare un programma antivirus per controllare il disco rigido, i CD o i DVD.
- • Salvare e chiudere eventuali file o programmi aperti e arrestare il sistema tramite il menu Avvio.

# Servizio Dell Technical Update

Il servizio Dell Technical Update invia tramite posta elettronica degli avvisi circa la disponibilità di aggiornamenti software e hardware per il computer in uso. Il servizio è gratuito e può essere personalizzato per quanto riguarda i contenuti, il formato e la frequenza di ricezione degli avvisi.

Per iscriversi al servizio Dell Technical Update, accedere al sito Web support.dell.com/ technicalupdate.

# Supporto tecnico di Dell

Il Supporto tecnico di Dell permette di trovare le informazioni di assistenza, supporto e specifiche del sistema. Per ulteriori informazioni su Dell Support Center e gli strumenti di supporto disponibili, fare clic sulla scheda Servizi in support.dell.com.

Fare clic sull'icona nella barra delle applicazioni per eseguire l'applicazione. La home page fornisce i collegamenti per accedere a:

- • Self Help (Risoluzione dei problemi, Protezione, Prestazioni del sistema, Rete e Internet, Backup/Ripristino e Windows Vista)
- • Avvisi (avvisi del supporto tecnico attinenti il computer in uso)
- • Assistenza da Dell (Supporto tecnico con DellConnect™, Assistenza tecnica clienti, Formazione ed esercitazioni, Guida pratica con Dell on Call e Scansione in linea con PC CheckUp)

• Informazioni sul sistema (Documentazione del sistema, Informazioni sulla garanzia, Informazioni di sistema, Aggiornamenti e accessori)

La parte superiore della home page di Supporto tecnico di Dell visualizza il numero di modello del sistema con il relativo numero di servizio e la scadenza della garanzia.

Per ulteriori informazioni sul Supporto tecnico di Dell, consultare Guida alla tecnologia Dell. Disponibile in Guida in linea e supporto tecnico di Windows (Start  $\rightarrow$  Guida e supporto tecnico) <sup>e</sup> sul sito Web del supporto tecnico Dell (support.dell.com).

Risoluzione dei problemi

# Reinstallazione del software

# **Driver**

# Identificazione dei driver

In caso di problemi relativi a un dispositivo, verificare se la causa del problema sia il driver e, se necessario, procedere al suo aggiornamento.

- 1Fare clic sul pulsante Start  $\left(\sqrt{2}\right)$  di Windows Vista™, quindi fare clic con il pulsante destro del mouse su Computer.
- **2** Fare clic su **Properties** (Proprietà)→ Device Manager (Gestione dispositivi).
	-

N.B.: può essere visualizzata la finestra User Account Control(Controllo account utente). Se si è amministratore del computer, fare clic su Continua; altrimenti, contattare l'amministratore per continuare.

Scorrere l'elenco per verificare la presenza di un punto esclamativo (un cerchio di colore giallo con il simbolo[!]) accanto all'icona di una o più periferiche.

La presenza del punto esclamativo indica la necessità di reinstallare il driver esistente o di installarne uno nuovo (vedere ["Reinstallazione dei driver e](#page-58-0)  [delle utilità" a](#page-58-0) pagina 59).

# <span id="page-58-0"></span>Reinstallazione dei driver e delle utilità

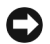

AVVISO: il sito Web del supporto tecnico di Dell all'indirizzo support.dell.com e il supporto Drivers and Utilities forniscono driver approvati per i computer Dell™. Se si installano driver ottenuti da altre fonti, il computer potrebbe non funzionare correttamente.

# Ripristino di una versione precedente del driver di dispositivo

- 1Fare clic sul pulsante Start  $\leftrightarrow$  di Windows Vista, e successivamente con il pulsante destro del mouse su Computer.
- $\overline{\mathbf{z}}$  Fare clic su Properties (Proprietà)<sup>→</sup> Device Manager (Gestione dispositivi).
	- N.B.: può essere visualizzata la finestra User Account Control(Controllo account utente). Se si è l'amministratore del computer, fare clic su Continua; in caso contrario, contattare l'amministratore per accedere a Gestione dispositivi.
- 3 Fare clic con il pulsante destro del mouse sulla periferica per cui è stato installato il nuovo driver e fare clic su Proprietà.
- 4 Fare clic sulla scheda Driver→ Roll Back Driver (Ripristina driver).

Se l'uso di Device Driver Rollback (Ripristino driver di dispositivo) non risolve il problema, usare System Restore (Ripristino configurazione di sistema) (consultare ["Ripristino del sistema operativo"](#page-62-0)  <sup>a</sup> [pagina](#page-62-0) 63) per riportare il computer allo stato operativo in cui si trovava prima di installare il nuovo driver.

# Uso del supporto Drivers and Utilities

Se l'utilizzo di Ripristino driver di dispositivo o di Ripristino configurazione di sistema (consultare ["Ripristino del sistema operativo" a](#page-62-0) pagina 63) non risolve il problema, reinstallare il driver dal supporto Drivers and Utilities.

1 Con il desktop di Windows visualizzato, inserire il supporto *Drivers and Utilities*.

Se è la prima volta che si utilizza il supporto Drivers and Utilities, passare al punto 2. altrimenti passare al punto 5.

2 Quando si avvia il programma di installazione del supporto *Drivers and Utilities*, sequire i prompt visualizzati.

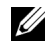

N.B.: nella maggior parte dei casi, il programma *Drivers and Utilities* si avvia automaticamente. In caso contrario, avviare Windows Explorer (Esplora risorse), fare clic sulla directory dell'unità del supporto per visualizzare il contenuto del supporto e quindi fare doppio clic sul file autorcd.exe.

- 3 Quando viene visualizzata la finestra InstallShield Wizard Complete (Installazione guidata InstallShield completata), rimuovere il supporto *Drivers and Utilities* e fare clic su Finish (Fine) per riavviare il sistema.
- 4 Quando viene visualizzato il desktop di Windows, reinserire il supporto Drivers and Utilities.
- 5 Nella schermata iniziale del sistema Dell, fare clic su Avanti.

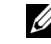

N.B.: il programma Drivers and Utilities visualizza i driver soltanto per l'hardware inizialmente installato nel computer. Se sono stati installati componenti hardware aggiuntivi, i driver per i nuovi hardware potrebbero non essere visualizzati. Se tali driver non sono visualizzati, uscire dal programma *Drivers and Utilities*. Per informazioni sui driver, consultare la documentazione fornita con la periferica.

Viene visualizzato un messaggio che indica che il supporto *Drivers and Utilities* sta rilevando l'hardware del computer.

I driver utilizzati dal computer sono visualizzati automaticamente nella finestra My Drivers –The ResourceCD has identified these components in your system (Driver, ResourceCD ha identificato questi componenti nel sistema).

Reinstallazione del software

6 Fare clic sul driver che si desidera reinstallaree seguire le istruzioni visualizzate.

Se un driver specifico non è presente nell'elenco, allora tale driver non è richiesto dal sistema operativo.

# Reinstallazione manuale dei driver

Dopo avere estratto i file del driver sul disco rigido come descritto nella sezione precedente:

- 1Fare clic sul pulsante Start  $\bigstar$  di Windows Vista, e successivamente con il pulsante destro del mouse su Computer.
- 2 Fare clic su Properties (Proprietà)<sup>→</sup> Device Manager (Gestione dispositivi).
	- Ø

N.B.: può essere visualizzata la finestra User Account Control(Controllo account utente). Se si è amministratore del computer, fare clic su Continua; in caso contrario, contattare l'amministratore per accedere a Gestione dispositivi.

- 3 Fare doppio clic sul tipo di dispositivo per cui si sta installando il driver (per esempio Audio o Video).
- 4 Fare doppio clic sul nome del dispositivo per cui si sta installando il driver.
- 55 Fare clic sulla scheda Driver $\rightarrow$  Update Driver (Aggiorna driver)→ Browse my computer for driver software (Cerca il software del driver nel computer).
- 6 Fare clic su Sfoglia e individuare il percorso sul quale sono stati copiati precedentemente i file dei driver.
- 7 Quando viene visualizzato il nome del driver appropriato, fare clic sul nome del driver $\rightarrow$ OK→ Next (Avanti).
- 8 Fare clic su Finish (Fine) e riavviare il sistema.

# <span id="page-62-0"></span>Ripristino del sistema operativo

È possibile ripristinare il sistema operativo nei modi seguenti:

- • L'utilità Ripristino configurazione di sistema di Microsoft Windows riporta il computer a uno stato operativo precedente senza per questo modificare i file di dati. Utilizzare System Restore (Ripristino configurazione di sistema) come prima soluzione per ripristinare il sistema operativo e conservare i file di dati.
- • Se con il computer si è ricevuto un supporto Operating System, è possibile utilizzarlo per ripristinare il sistema operativo. Tuttavia, utilizzando il supporto *Operating System* tutti i dati presenti sul disco rigido verranno eliminati. Utilizzare il supporto *soltanto* se Ripristino configurazione di sistema non è riuscito a risolvere il problema relativo al sistema operativo.

# <span id="page-62-1"></span>Utilizzo di Ripristino configurazione di sistema di Microsoft $^\circledR$  Windows $^\circledR$

I sistemi operativi Microsoft forniscono l'opzione Ripristino configurazione di sistema che consente di ripristinare uno stato operativo precedente del computer, senza modificare i file di dati, a seguito di modifiche all'hardware, al software o ad altre impostazioni di sistema che hanno reso il computer instabile. Eventuali modifiche effettuate da System Restore (Ripristino configurazione di sistema) al computer sono completamente reversibili.

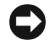

- AVVISO: eseguire backup regolari dei file di dati. Ripristino configurazione di sistema non esegue il monitoraggio e il ripristino di tali file.
- 
- N.B.: le procedure illustrate in questo documento sono elaborate per la visualizzazione predefinita di Windows e, pertanto, potrebbero non corrispondere se il computer Dell™ è stato configurato per la visualizzazione Windows classico.

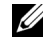

N.B.: impostare il computer Dell™ sulla visualizzazione Windows classico.

# Avvio di System Restore (Ripristino configurazione di sistema)

- 1Fare clic su Start **12**
- 2 Nella casella Inizia ricerca digitare Ripristino configurazione di sistema e premere <Invio>.

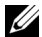

- N.B.: può essere visualizzata la finestra User Account Control (Controllo account utente). Se si è un amministratore del computer, fare clic su Continue (Continua); in caso contrario, contattare l'amministratore per continuare l'operazione desiderata.
- 3 Fare clic su Next (Avanti) e seguire i restanti prompt visualizzati.

Se Ripristino configurazione di sistema non risolve il problema, è possibile annullare l'ultimo ripristino della configurazione di sistema (vedere "Annullamento dell'ultimo ripristino" a pagina 64).

# Annullamento dell'ultimo ripristino

- AVVISO: salvare e chiudere tutti i file aperti e uscire da eventuali programmi in esecuzione prima di annullare l'ultimo ripristino del sistema. Non modificare, aprire o eliminare alcun file o programma prima che il sistema venga completamente ripristinato.
- 1Fare clic su Start <sup>19</sup>
- $\overline{\mathbf{z}}$  Nella casella Inizia ricerca digitare Ripristino configurazione di sistema e premere <Invio>.
- 3 Fare clic su Annulla ultima operazione di ripristino, quindi fare clic su Avanti.

# Uso del supporto Operating System

# Operazioni preliminari

Se si intende reinstallare il sistema operativo Windows per risolvere un problema con un nuovo driver installato, utilizzare dapprima Device Driver Rollback (Ripristino driver di dispositivo) di Windows. Consultare "Ripristino di una versione precedente del driver di dispositivo" a pagina 60. Se Ripristino dei driver di periferica non risolve il problema, utilizzare Ripristino configurazione di sistema di Microsoft Windows per riportare il sistema operativo allo stato in cui si trovava prima di installare il nuovo driver. Consultare ["Utilizzo di](#page-62-1) [Ripristino configurazione di](#page-62-1) sistema di Microsoft $^\circledR$ [Windows](#page-62-1)<sup>®</sup>" a pagina 63.

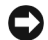

AVVISO: prima di eseguire l'installazione, effettuare il backup di tutti i dati del disco rigido principale. Nelle configurazioni standard, il disco rigido principale è la prima unità rilevata dal computer.

Per reinstallare Windows, è necessario il supporto Operating System di Dell™ e il supporto Drivers and Utilities di Dell.

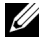

N.B.: il supporto *Drivers and Utilities* di Dell contiene i driver che sono stati installati durante l'assemblaggio del computer. Utilizzare il supporto *Drivers and Utilities* di Dell per caricare eventuali driver richiesti. I supporti *Drivers and Utilities* di Dell e Operating System di Dell potrebbero non essere forniti con il computer, in base al paese in cui il computer è stato ordinato <sup>o</sup> se i supporti non sono stati richiesti.

# Reinstallazione di Windows

Il completamento del processo di reinstallazione può richiedere da 1 a 2 ore. Dopo avere reinstallato il sistema operativo, occorre installare anche i driver di dispositivo, il programma antivirus e altro software.

- 1 Salvare e chiudere eventuali file aperti <sup>e</sup> uscire da eventuali programmi in esecuzione.
- 2Inserire il supporto *Operating System.*
- 3 Se viene visualizzato il messaggio Install Windows (Installazione di Windows), fare clic su Exit (Esci).
- 4Riavviare il sistema.

Quando viene visualizzato il logo DELL, premere immediatamente <F12>.

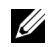

N.B.: se si attende troppo a lungo e viene visualizzato il logo del sistema operativo, attendere la visualizzazione del desktop di Microsoft® Windows®; quindi arrestare il sistema e riprovare.

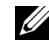

N.B.: la procedura seguente modifica la sequenza di avvio solo per l'avvio successivo. Al successivo avvio, il sistema si avvierà in base ai dispositivi specificati nel programma di installazione di sistema.

- 5 Quando viene visualizzato l'elenco dei dispositivi di avvio, evidenziare CD/DVD/ CD-RW Drive (Unità CD/DVD/CD-RW) <sup>e</sup> premere <Invio>.
- 6 Premere un tasto per eseguire Boot from CD-ROM (Avvia da CD-ROM) e completare l'installazione seguendo le istruzioni visualizzate.

# Ricerca di informazioni

**N.B.:** alcune funzioni o supporti possono essere opzionali e possono non essere forniti con il computer. Alcune funzioni o supporti possono non essere disponibili in alcuni paesi.

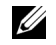

 $\mathscr U$  N.B.: informazioni supplementari potrebbero essere fornite con il computer.

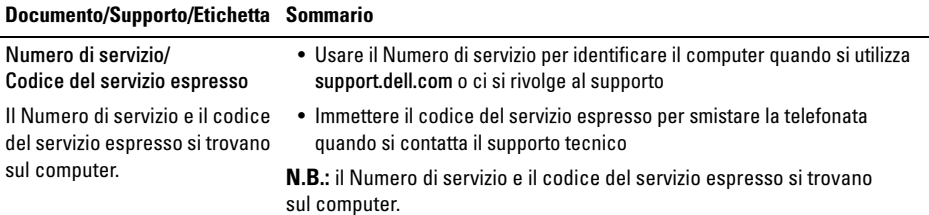

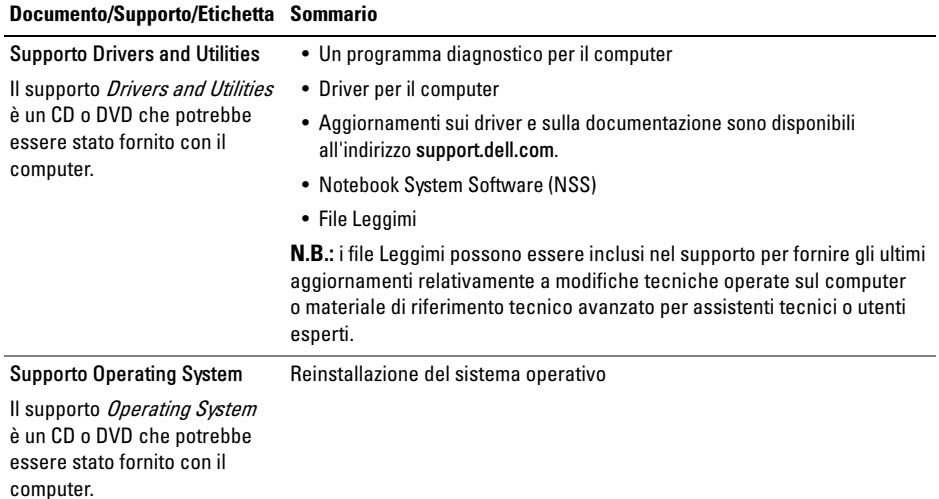

#### Documento/Supporto/Etichetta Sommario

#### Documentazione sulla sicurezza, normative, garanzia e supporto tecnico

Questo tipo di documentazione potrebbe essere stato fornito con il computer. Per ulteriori informazioni sulle normative, vedere la homepage sulla conformità alle normative sul sito Web www.dell.comall'indirizzo www.dell.com/ regulatory compliance.

#### Manuale per l'assistenza

Il Manuale per l'assistenza del computer è disponibile all'indirizzo support.dell.com.

- Informazioni sulla garanzia
- Termini e condizioni (limitatamente agli Stati Uniti)
- Istruzioni di sicurezza
- Informazioni sulle normative
- Informazioni sull'ergonomia
- Contratto di licenza con l'utente finale

- Procedure per la rimozione e sostituzione dei componenti
- Come configurare le impostazioni del sistema
- Procedure per la risoluzione dei problemi

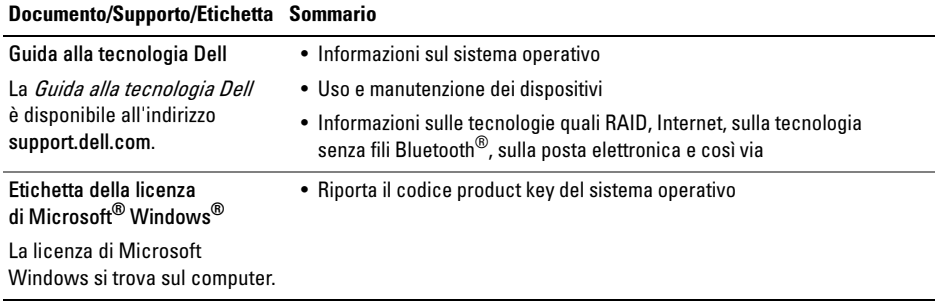

# Come ottenere assistenza

# Come ottenere assistenza

ATTENZIONE: se è necessario rimuovere il coperchio del computer, scollegare prima i cavi di alimentazione del computer e del modem dalle prese elettriche. Seguire le istruzioni di sicurezza fornite con il computer.

Se si riscontra un problema con il computer, è possibile completare le operazioni seguenti per diagnosticare e risolvere il problema:

- 1 Consultare ["Suggerimenti per la risoluzione](#page-49-0)  [dei problemi" a](#page-49-0) pagina 50 per le informazioni e le procedure relative al problema che si è verificato con il computer.
- 2 Vedere ["Dell Diagnostics" a](#page-46-1) pagina 47 per le procedure su come eseguire Dell Diagnostics.
- 3 Compilare l'"Elenco di controllo della diagnostica" a pagina 77.
- 4 Usare l'ampia gamma di servizi in linea disponibili all'indirizzo del supporto della Dell (support.dell.com) per informazioni sulle procedure di installazione e di risoluzione dei problemi. Vedere ["Servizi in linea](#page-71-0)" a pagina 72 per un elenco completo dei servizi del supporto tecnico di Dell disponibili.
- 5 Se la procedura precedente non ha risolto il problema, consultare ["Come contattare](#page-77-1)  Dell" a [pagina](#page-77-1) 78.
- 
- N.B.: telefonare al supporto tecnico Dell da una postazione vicino al computer in modo da poter eseguire le procedure necessarie richieste dal personale addetto.
- 
- N.B.: il sistema del codice di servizio espresso della Dell potrebbe non essere disponibile in tutti i Paesi.

Quando richiesto dal sistema telefonico automatizzato della Dell, immettere il codice di servizio espresso per inoltrare la chiamata direttamente al personale di supporto adatto. Se il codice del servizio espresso non è disponibile, aprire la cartella Dell Accessories (Accessori Dell), fare doppio clic sull'icona Express Service Code (Codice del servizio espresso) e seguire le istruzioni.

Per istruzioni sull'utilizzo del supporto tecnico di Dell, vede[re "Supporto tecnico e servizio clienti"](#page-71-1)  <sup>a</sup> [pagina](#page-71-1) 72.

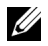

N.B.: alcuni dei seguenti servizi non sono sempre disponibili in tutte le località al di fuori degli Stati Uniti continentali. Per informazioni sulla disponibilità di tali servizi, contattare il rappresentante locale della Dell.

# <span id="page-71-1"></span>Supporto tecnico e servizio clienti

Il servizio di assistenza di Dell è disponibile per rispondere a domande sull'hardware Dell™. Il personale del supporto si serve di strumenti di diagnostica computerizzata per poter fornire risposte accurate e veloci.

Per contattare il servizio di supporto della Dell, consultare ["Prima di chiamare" a](#page-75-0) pagina 76 e poi i recapiti del proprio Paese, oppure visitare support.dell.com.

# <span id="page-71-0"></span>Servizi in linea

Nei seguenti siti Web sono disponibili maggiori informazioni sui prodotti e servizi di Dell:

www.dell.com

www.dell.com/ap (solo per i Paesi asiatici <sup>o</sup> dell'area del Pacifico)

www.dell.com/jp (solo per il Giappone)

www.euro.dell.com (solo per l'Europa)
www.dell.com/la (solo per i Paesi dell'America Latina e dell'area caraibica)

www.dell.ca (solo per il Canada)

È possibile accedere al supporto della Dell tramite i seguenti siti Web e indirizzi di posta elettronica:

•Siti Web del supporto tecnico di Dell:

support.dell.com

support.apj.dell.com (solo Asia Pacifico e Giappone)

support.jp.dell.com (solo per il Giappone)

support.euro.dell.com (solo per l'Europa)

• Indirizzi di posta elettronica del supporto tecnico di Dell:

mobile\_support@us.dell.com support@us.dell.com suporte@dell.com (Brasile)

la-techsupport@dell.com (solo per i paesi dell'America Latina e dell'area caraibica)

apsupport@dell.com (solo per i paesi asiatici <sup>o</sup> dell'area del Pacifico)

• Indirizzi di posta elettronica del marketing e commerciali di Dell:

apmarketing@dell.com (solo per i paesi asiatici <sup>o</sup> dell'area del Pacifico)

sales\_canada@dell.com (solo per il Canada)

•FTP anonimo:

ftp.dell.com – accedere come utente anonymous (anonimo) e utilizzare il proprio indirizzo di posta elettronica come password Come ottenere assistenza

#### Servizio AutoTech

Il servizio di supporto tecnico automatizzato della Dell, AutoTech, fornisce risposte registrate alle domande più frequenti poste dai clienti Dell sui relativi computer portatili e desktop.

Quando si contatta il servizio AutoTech, utilizzare il telefono a toni per selezionare gli argomenti che corrispondono alle domande. Per conoscere il numero telefonico del proprio Paese da contattare, consultare ["Come contattare Dell" a](#page-77-0) pagina 78.

#### Servizio automatizzato di controllo dello stato dell'ordine

Per controllare lo stato di un prodotto Dell ordinato, accedere al sito Web support.dell.com. In alternativa, telefonare al servizio automatizzato di controllo dello stato dell'ordine. Una voce registrata richiederà le informazioni necessarie per identificare l'ordine e fornirà le informazioni relative. Per conoscere il numero telefonico del proprio Paese da contattare, consultare ["Come contattare Dell"](#page-77-0)  <sup>a</sup> [pagina](#page-77-0) 78.

# Problemi relativi all'ordine

Se si verifica un problema relativo all'ordine, come parti mancanti, parti non corrette o fatturazione imprecisa, contattare l'assistenza alla clientela della Dell. Prima di chiamare, assicurarsi di avere <sup>a</sup> disposizione la fattura o la distinta d'imballaggio. Per conoscere il numero telefonico da chiamare per il proprio paese, consultare ["Come contattare](#page-77-0)  Dell" a [pagina](#page-77-0) 78.

# Informazioni sul prodotto

Se sono necessarie informazioni su altri prodotti disponibili dalla Dell, o per effettuare un ordine, visitare il sito Web della Dell all'indirizzo www.dell.com. Per conoscere il numero telefonico da chiamare per il proprio paese o per parlare con uno specialista dell'ufficio vendite, consultare ["Come contattare Dell" a](#page-77-0) pagina 78.

### Restituzione di articoli per riparazione o rimborso durante il periodo di garanzia

Preparare tutti gli articoli da restituire, per riparazione o rimborso, seguendo la procedura descritta:

1 Contattare Dell per ottenere un numero RMA di autorizzazione per la restituzione di materiali (Return Material Authorization) che dovrà essere riportato in modo ben visibile sulla parte esterna dell'imballaggio.

Per conoscere il numero telefonico del proprio Paese da contattare, consultare ["Come contattare](#page-77-0)  Dell" a [pagina](#page-77-0) 78. Allegare una copia della fattura e una lettera in cui si descrive il motivo della restituzione.

- $\overline{\mathbf{z}}$  Inserire una copia dell'Elenco di controllo della diagnostica (consultare "Elenco di controllo della diagnostica" a pagina 77), che indica i test effettuati ed eventuali messaggi di errore riportati da Dell Diagnostics (consultare ["Come contattare](#page-77-0)  Dell" a [pagina](#page-77-0) 78).
- 3 Se il prodotto viene restituito per ottenere un rimborso, allegare tutti gli accessori correlati (cavi di alimentazione, dischi floppy del software, documentazione, ecc.).
- 4 Imballare l'apparecchiatura da restituire nel/nei materiale/i di imballaggio originale/i (o equivalente/i).

L'utente è responsabile del pagamento delle spese di spedizione, dell'assicurazione dell'eventuale prodotto restituito e si assume il rischio di perdite durante la spedizione alla Dell. Non sono accettati imballaggi con pagamento alla consegna (C.O.D., Collect On Delivery).

Le restituzioni che non soddisfino tutti i precedenti requisiti verranno rifiutate dall'ufficio ricezione merci della Dell e rispediti al mittente.

# Prima di chiamare

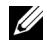

N.B.: prima di chiamare, avere a portata di mano il codice del servizio espresso. Il codice consente al sistema telefonico di supporto automatizzato della Dell di inoltrare la chiamata in modo più efficiente. È possibile che venga richiesto anche il Numero di servizio presente sul retro o sul fondo del computer.

Ricordarsi di compilare l'elenco di controllo della diagnostica (consultare "Elenco di controllo della diagnostica" a pagina 77). Se possibile, prima di chiamare la Dell per assistenza, avviare il sistema <sup>e</sup> chiamare da un telefono vicino o in prossimità del computer. Potrebbe essere richiesto di digitare alcuni comandi sulla tastiera, riferire informazioni dettagliate durante le operazioni o tentare di seguire procedure per la risoluzione dei problemi la cui esecuzione è possibile solo sul computer. Accertarsi che la documentazione del computer sia disponibile.

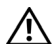

ATTENZIONE: prima di effettuare interventi sui componenti interni del computer, seguire le istruzioni sulla protezione fornite con il computer.

#### Elenco di controllo della diagnostica

Nome:

Data:

Indirizzo:

Numero di telefono:

Numero di servizio (codice a barre posto sul retro o sul fondo del computer):

Codice di servizio espresso:

Numero di autorizzazione per la restituzione dei materiali (se fornito dal tecnico del supporto della Dell):

Sistema operativo e versione:

Dispositivi:

Schede di espansione:

Si è collegati a una rete? Sì No

Rete, versione e scheda di rete:

Programmi e versioni:

Consultare la documentazione del sistema operativo per determinare il contenuto dei file di avvio del sistema. Se il computer è collegato ad una stampante, stampare ciascun file. Altrimenti, prendere nota del contenuto di ciascun file prima di chiamare la Dell.

Messaggio di errore, codice bip o codice di diagnostica:

Descrizione del problema e procedure per la risoluzione dei problemi eseguite:

# <span id="page-77-0"></span>Come contattare Dell

<span id="page-77-1"></span>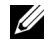

 $\mathbb Z$  N.B.: se non si dispone di una connessione Internet attiva, è possibile trovare i recapiti sulla fattura di acquisto, sulla distinta di imballaggio, sulla fattura o sul catalogo dei prodotti Dell.

Dell fornisce diverse opzioni di supporto e assistenza in linea e telefonica. La disponibilità varia per Paese e per prodotto, e alcuni servizi potrebbero non essere disponibili nella propria area. Per contattare la Dell per problemi relativi alla vendita, al supporto tecnico o al servizio clienti:

- 1 Visitare support.dell.com e verificare il proprio paese nel menu a discesa Choose A Country/Region (Scegli una nazione) nella parte inferiore della pagina.
- 2 Fare clic su Contact Us (Contattaci) nel lato sinistro della pagina e selezionare il collegamento appropriato del servizio o del supporto in base alle proprie esigenze.
- 3 Scegliere il metodo più comodo per contattare Dell.

# Indice analitico

#### A

aggiornamenti [software e hardware, 56](#page-55-0) alimentazione[condizioni degli indicatori](#page-49-0)  di alimentazione, 50 [risoluzione dei problemi, 50](#page-49-0)

#### B

batteria[rimozione, 13](#page-12-0)

#### C

[Codice del servizio espresso, 67](#page-66-0) [codice product key del sistema operativo, 70](#page-69-0) [come contattare la Dell, 71,](#page-70-0) [78](#page-77-1) connessione[adattatore c.a., 16](#page-15-0) [cavo di rete, 16](#page-15-1) [Internet, 17](#page-16-0) [periferiche USB, 16](#page-15-2) [rete, 17](#page-16-1) connettore di rete[descrizione, 11](#page-10-0) connettore IEEE 1394[descrizione, 11](#page-10-1) [contratto di licenza Microsoft](#page-68-0) [con l'utente finale \(EULA\), 69](#page-68-0)

# D

Dell

[aggiornamenti software, 56](#page-55-1) [come contattare, 71,](#page-70-0) [78](#page-77-1) [servizio di aggiornamento tecnico, 56](#page-55-0) [supporto tecnico e servizio clienti, 72](#page-71-0) [Utilità Dell Support, 56](#page-55-1) [Dell Diagnostics, 47](#page-46-0) [avvio dal disco rigido, 48](#page-47-0) [avvio dal supporto Drivers and Utilities, 49](#page-48-0) [DellConnect, 72](#page-71-1) diagnostica [Dell, 47](#page-46-0) [documentazione, 67](#page-66-1) [Guida alla tecnologia Dell, 70](#page-69-1) [Manuale di servizio, 69–](#page-68-1)[70](#page-69-1) [driver, 59](#page-58-0) [identificazione, 59](#page-58-1) [reinstallazione, 59](#page-58-2) [ripristino ad una versione precedente, 60](#page-59-0)

#### E

[etichetta della licenza, 70](#page-69-2) [etichetta della licenza di Windows, 70](#page-69-3)

#### G

[Guida alla tecnologia Dell, 70](#page-69-1)

### I

[informazioni sull'assistenza, 69](#page-68-2) [informazioni sull'ergonomia, 69](#page-68-3) [informazioni sulla garanzia, 69](#page-68-4) [informazioni sulla sicurezza, 69](#page-68-5) [informazioni sulle normative, 69](#page-68-6) installazione[computer, 15](#page-14-0) [installazione rapida, 15](#page-14-0) Internet[connessione, 17](#page-16-0)

#### M

[Manuale per l'assistenza, 69–](#page-68-1)[70](#page-69-1) memoria[risoluzione dei problemi, 52](#page-51-0)

#### N

[notebook system software, 68](#page-67-0) [numeri di telefono, 78](#page-77-1) [numero di servizio, 67](#page-66-2)

#### P

problemi [compatibilità dei programmi](#page-53-0)  e di Windows, 54 procedure quidate program compatibility wizard [\(verifica guidata compatibilità](#page-53-0)  programmi), 54 pulsanti del track stick e del touchpad [descrizione, 8](#page-7-0)

#### R

reinstallazione[software, 59](#page-58-3) [reinstallazione dei driver e delle utilità, 59](#page-58-2) reti[connessione, 17](#page-16-1) [ricerca di informazioni, 67](#page-66-1)

Indice analitico

[risoluzione dei problemi, 35,](#page-34-0) [69](#page-68-7) [alimentazione, 50](#page-49-0) [condizioni degli indicatori di alimentazione, 50](#page-49-0) [Dell Diagnostics, 47](#page-46-0) [il computer non risponde, 53](#page-52-0) [il programma si blocca, 53](#page-52-0) [memoria, 52](#page-51-0) [messaggi di errore, 35](#page-34-1) [schermata blu, 55](#page-54-0) [software, 53–](#page-52-0)[55](#page-54-1) [suggerimenti, 50](#page-49-1)

#### S

[S.M.A.R.T, 46](#page-45-0) schermo[descrizione, 9](#page-8-0) sistema operativo supporto, 65 slot per cavo di sicurezza [descrizione, 12](#page-11-0)

software[aggiornamenti, 56](#page-55-0) [problemi, 54](#page-53-0) [reinstallazione, 59](#page-58-3) [risoluzione dei problemi, 54–](#page-53-1)[55](#page-54-1) specifiche [adattatore c.a., 30](#page-29-0) [ambientali, 32](#page-31-0) [audio, 25](#page-24-0) [batteria, 28](#page-27-0) [comunicazioni, 24](#page-23-0) [fisiche, 31](#page-30-0) [informazioni di sistema, 22](#page-21-0) [memoria, 22](#page-21-1) [porte e connettori, 23](#page-22-0) [processore, 21](#page-20-0) [schermo, 26](#page-25-0) [tastiera, 27](#page-26-0) [touchpad, 28](#page-27-1) [tutte, 21](#page-20-1) [video, 25](#page-24-1)

[supporto, 71](#page-70-0) [come contattare la Dell, 78](#page-77-1) [DellConnect, 72](#page-71-1) [Drivers and Utilities, 68](#page-67-1) [regionale, 72](#page-71-1) [servizi in linea, 72](#page-71-1) [supporto tecnico e servizio clienti, 72](#page-71-2) [supporto Drivers and Utilities, 60,](#page-59-1) [68](#page-67-1) [Dell Diagnostics, 47](#page-46-0)

### T

[Termini e condizioni, 69](#page-68-8)

#### U

unità[supporto Drivers and Utilities, 68](#page-67-1)

## V

vista[frontale, 7–](#page-6-0)[8](#page-7-1) [posteriore, 10](#page-9-0)

#### W

Windows Vista[programcompatibility wizard \(verifica guidata](#page-53-0) [compatibilità programmi\), 54](#page-53-0)

Indice analitico